# NetAttest EPS 設定例

## 連携機器:

## SonicWALL Aventail 10.5.3

Case:証明書とパスワードによるハイブリッド認証

Version 1.0

株式会社ソリトンシステムズ

## **Seliton**

NetAttest®は、株式会社ソリトンシステムズの登録商標です。

その他、本書に掲載されている会社名、製品名は、それぞれ各社の商標または登録商標です。 本文中に ™、®、©は明記していません。

Copyright © 2011, Soliton Systems K.K. , All rights reserved.

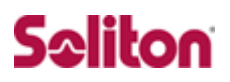

## **はじめに**

#### 本書について

本書は CA 内蔵 RADIUS サーバープライアンス NetAttest EPS と SonicWALL 社製 SSL VPN 製品 Aventail 10.5.3 との証明書認証連携について、設定例を 示したものです。

各機器の管理 IP アドレス設定など、基本設定は既に完了しているものとします。 設定例は管理者アカウントでログインし、設定可能な状態になっていることを 前提として記述します。

#### 表記方法

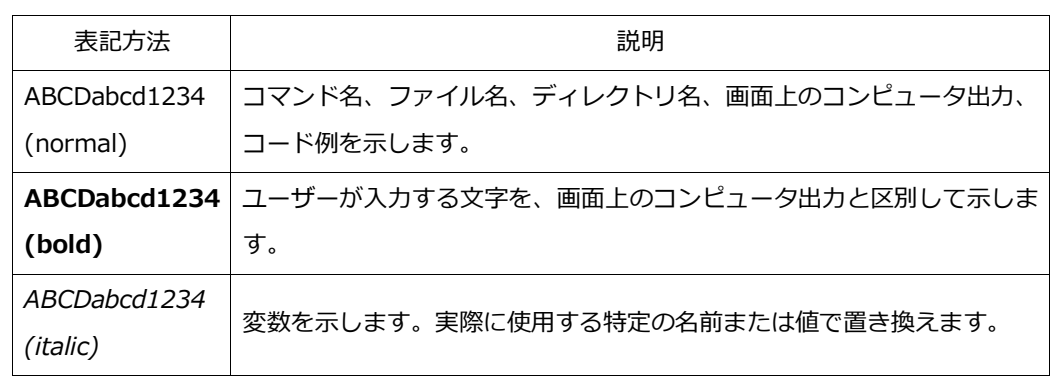

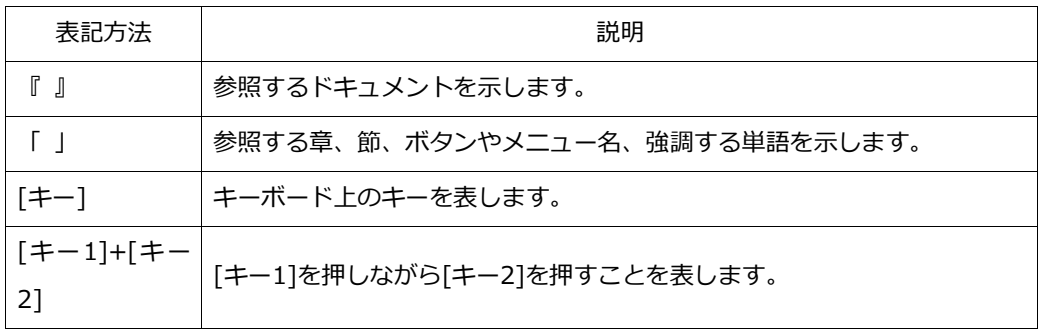

## 表記方法(コマンドライン)

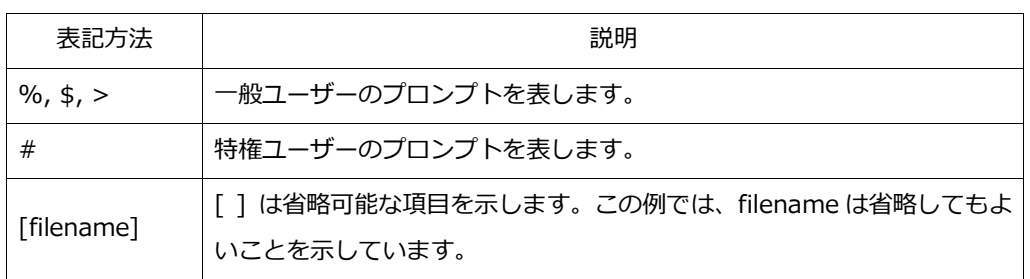

### アイコンについて

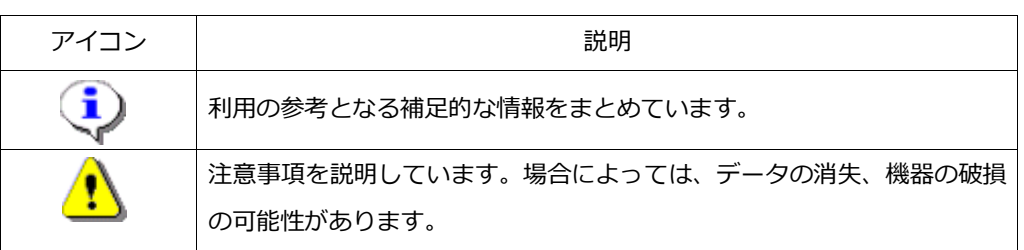

画面表示例について

このマニュアルで使用している画面(画面キャプチャ)やコマンド実行結 果は、実機での表示と若干の違いがある場合があります。

#### ご注意

本書は、当社での検証に基づき、NetAttest EPS 及び Aventail の操作 方法を記載したものです。すべての環境での動作を保証するものではあ りません。

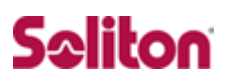

## 目次

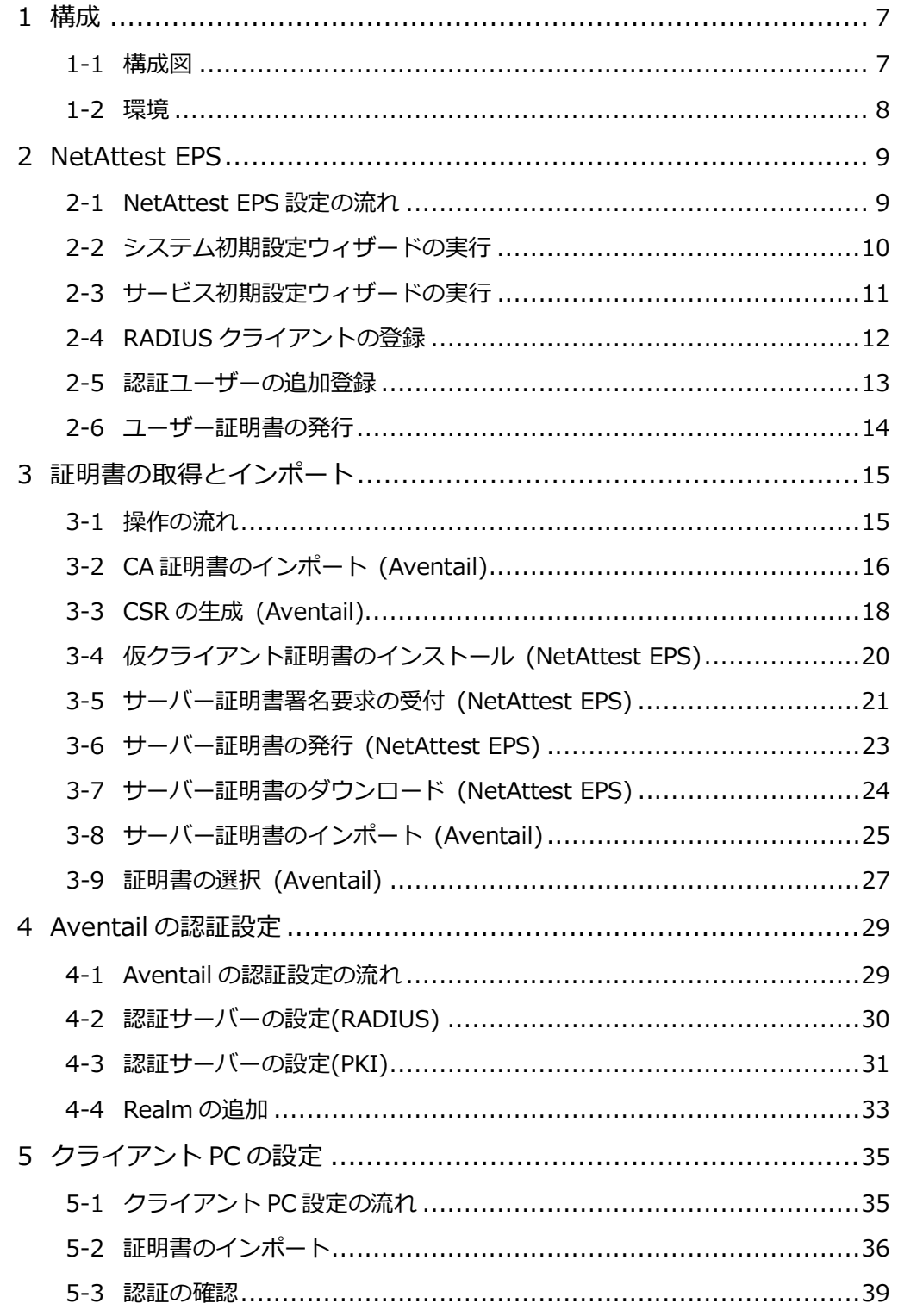

## **Seliton**

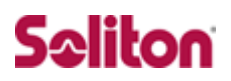

## <span id="page-6-0"></span>1 **構成**

#### <span id="page-6-1"></span>1-1 構成図

·有線LANで接続する機器はすべて、L2スイッチに収容

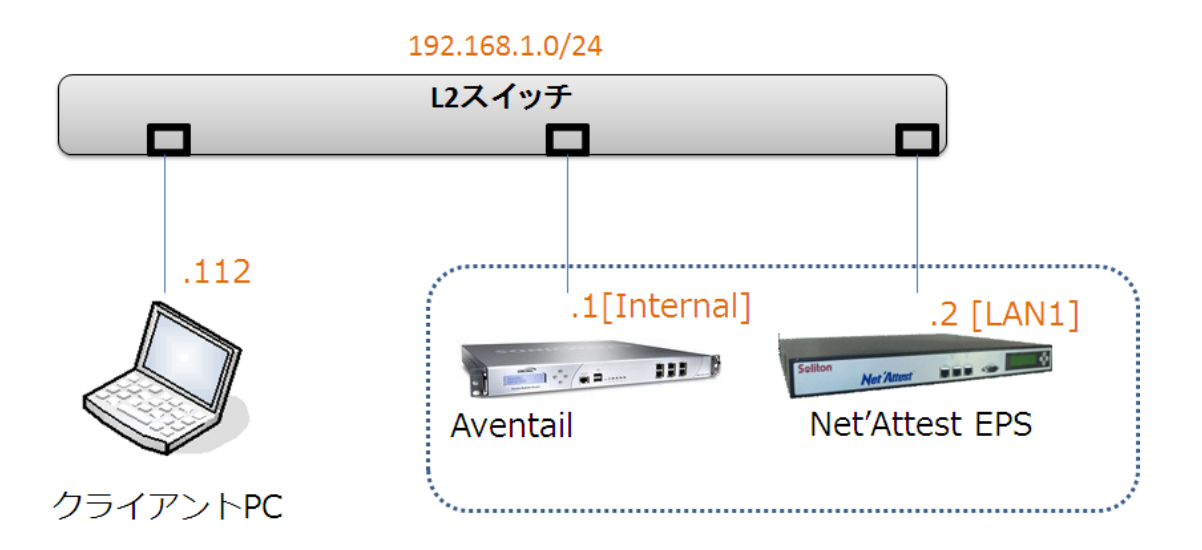

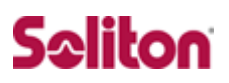

### <span id="page-7-0"></span>1-2 環境

#### 1-2-1 機器

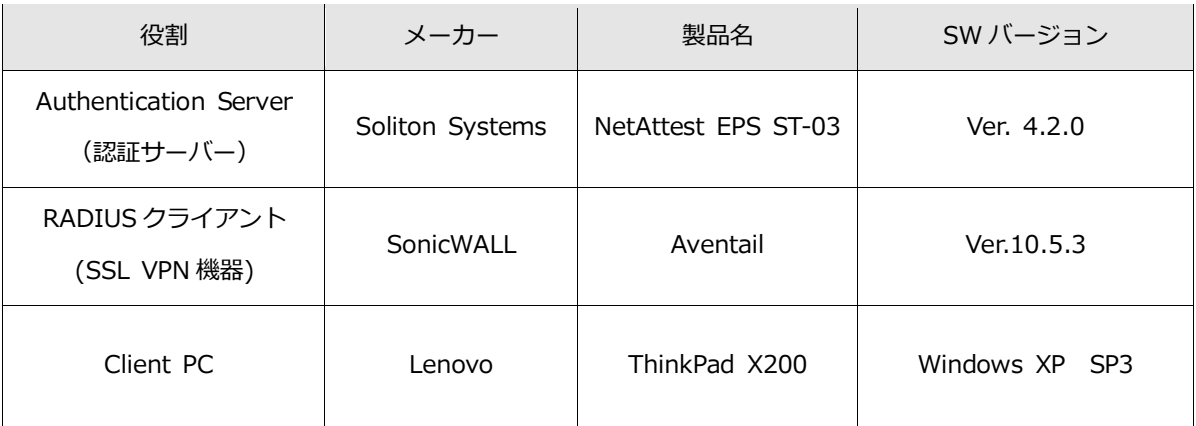

#### 1-2-2 認証方式

#### PKI 認証+ID/Password

#### 1-2-3 ネットワーク設定

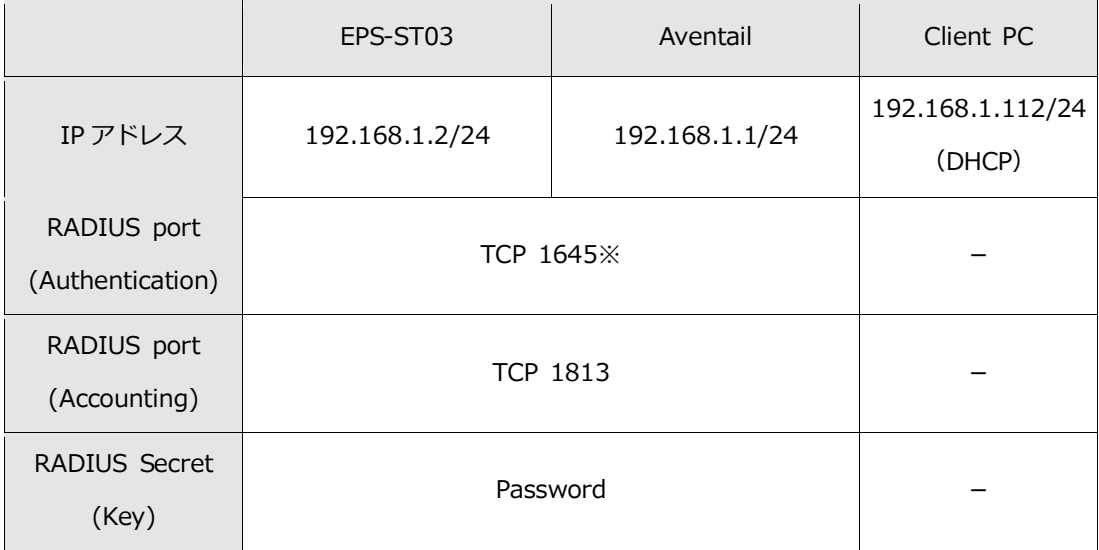

※Aventail の RADIUS port(Authentication)はデフォルトで TCP 1645 を利用

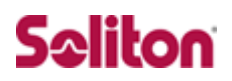

## <span id="page-8-0"></span>2 **NetAttest EPS**

<span id="page-8-1"></span>2-1 NetAttest EPS設定の流れ

設定の流れ

- 1. システム初期設定ウィザードの実行
- 2. サービス初期設定ウィザードの実行
- 3. RADIUS クライアントの登録
- 4. 認証ユーザーの追加登録
- 5. ユーザー証明書の発行

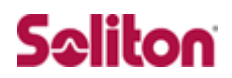

### <span id="page-9-0"></span>2-2 システム初期設定ウィザードの実行

システム初期設定ウィザードを使用し、以下の項目を設定します。

- ◆ タイムゾーンと日付・時刻の設定
- ◆ ホスト名の設定
- ◆ サービスインターフェイスの設定
- ◆ 管理インターフェイスの設定
- ◆ メインネームサーバーの設定

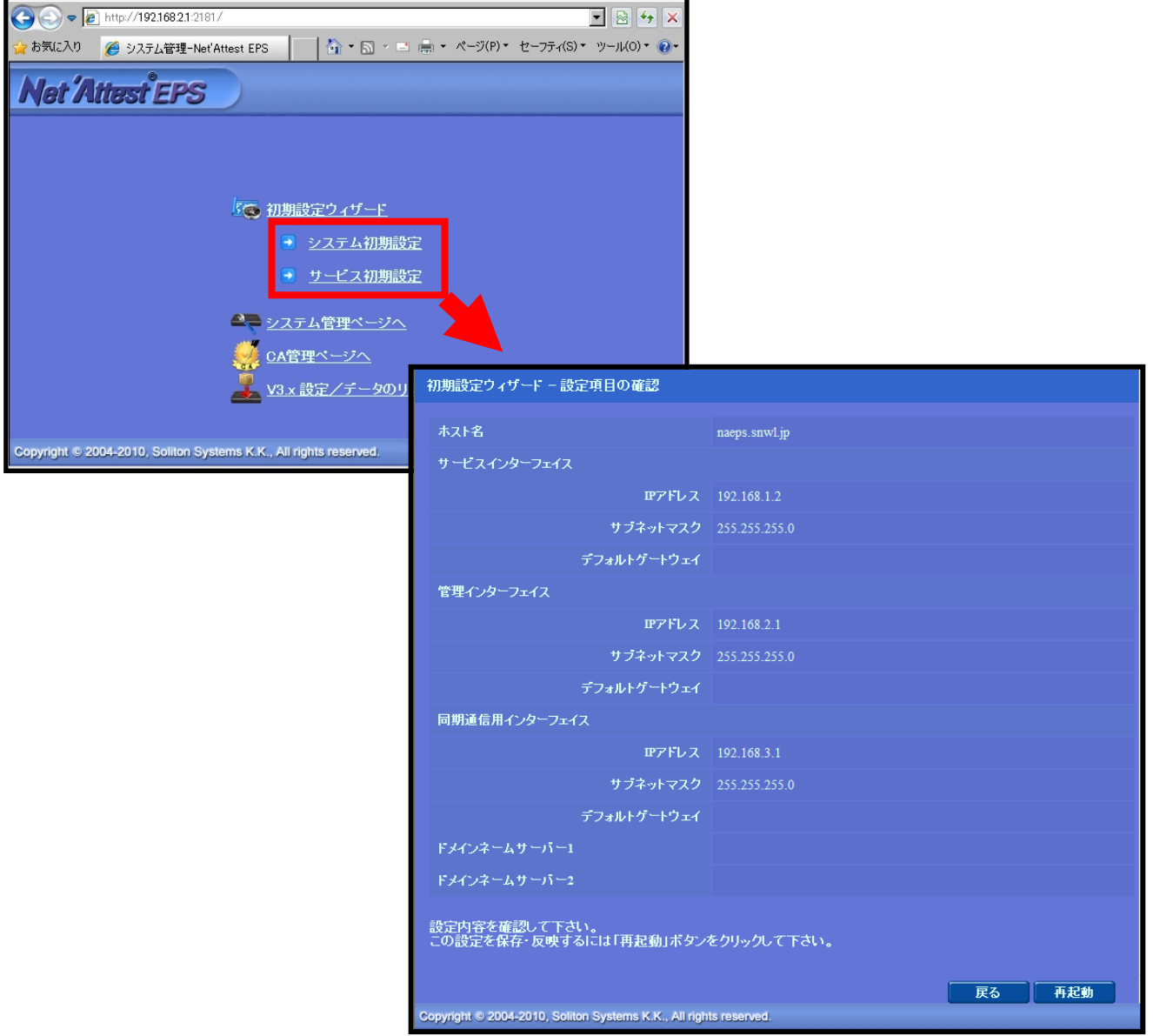

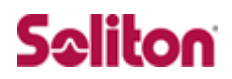

### <span id="page-10-0"></span>2-3 サービス初期設定ウィザードの実行

サービス初期設定ウィザードを実行します。

本書では、黒文字の項目のみ、設定しました。

- ◆ CA 構築
- ◆ LDAP データベースの設定
- ◆ RADIUS サーバーの基本設定 (全般)
- ◆ RADIUS サーバーの基本設定 (証明書検証)
- ◆ NAS/RADIUS クライアント設定

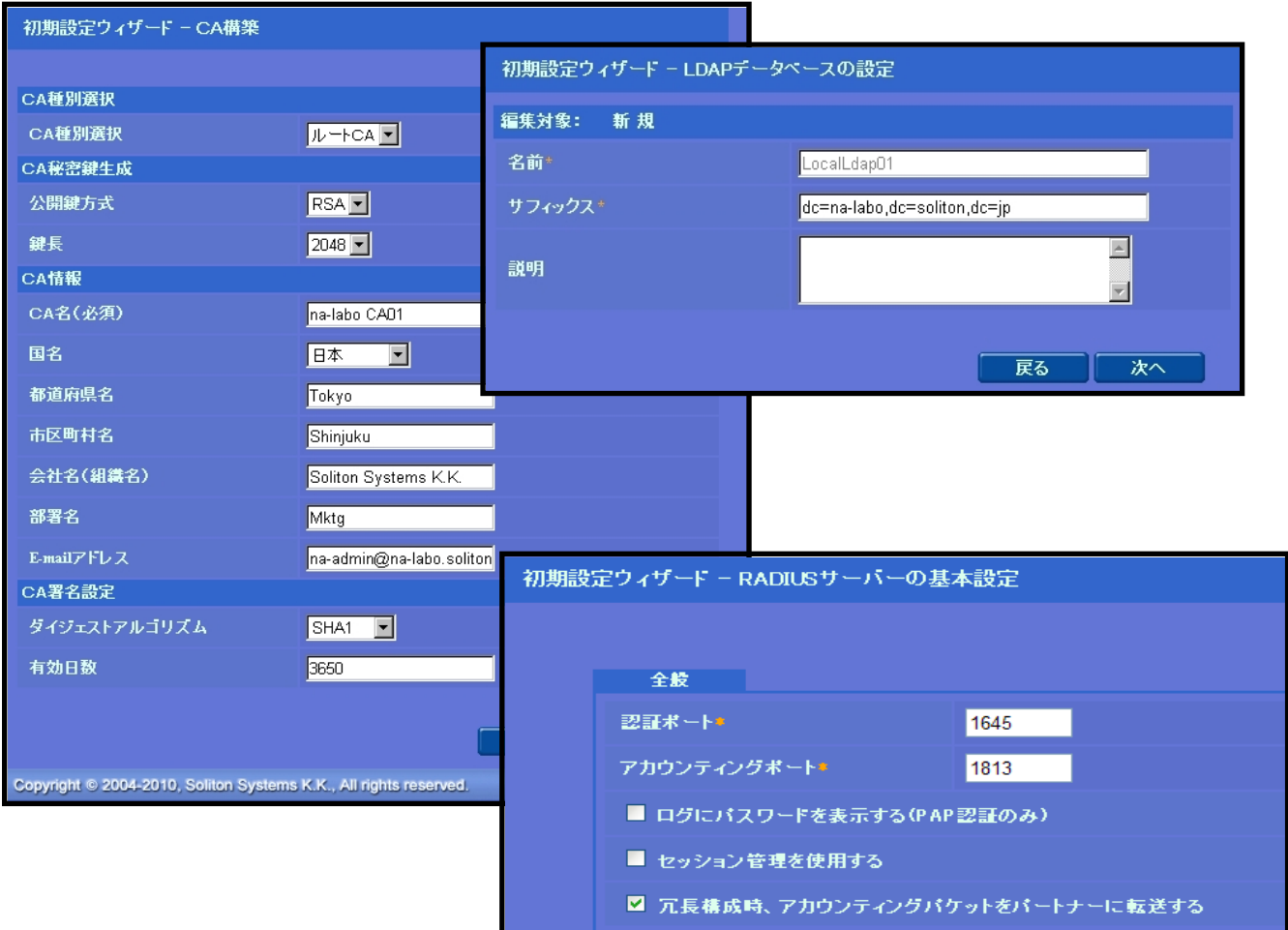

### <span id="page-11-0"></span>2-4 RADIUSクライアントの登録

WebGUI より、RADIUS クライアントの登録を行います。

「RADIUS サーバー設定」→「NAS/RADIUS クライアント追加」から、RADIUS クラ イアントの追加を行います。

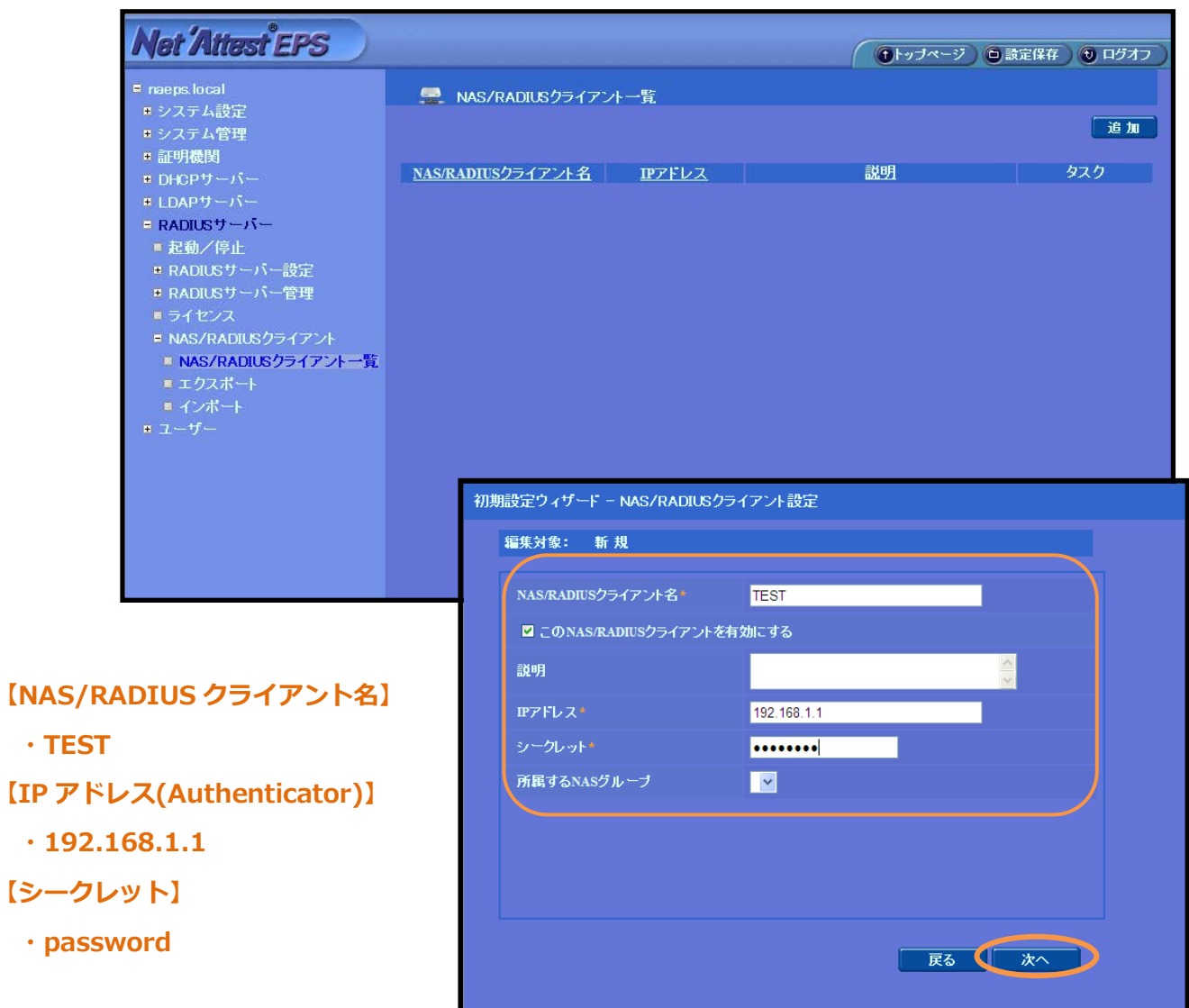

#### <span id="page-12-0"></span>2-5 認証ユーザーの追加登録

WebGUI より、ユーザー登録を行います。

「ユーザー」→「ユーザー一覧」から、『追加』ボタンでユーザー登録を始めます。

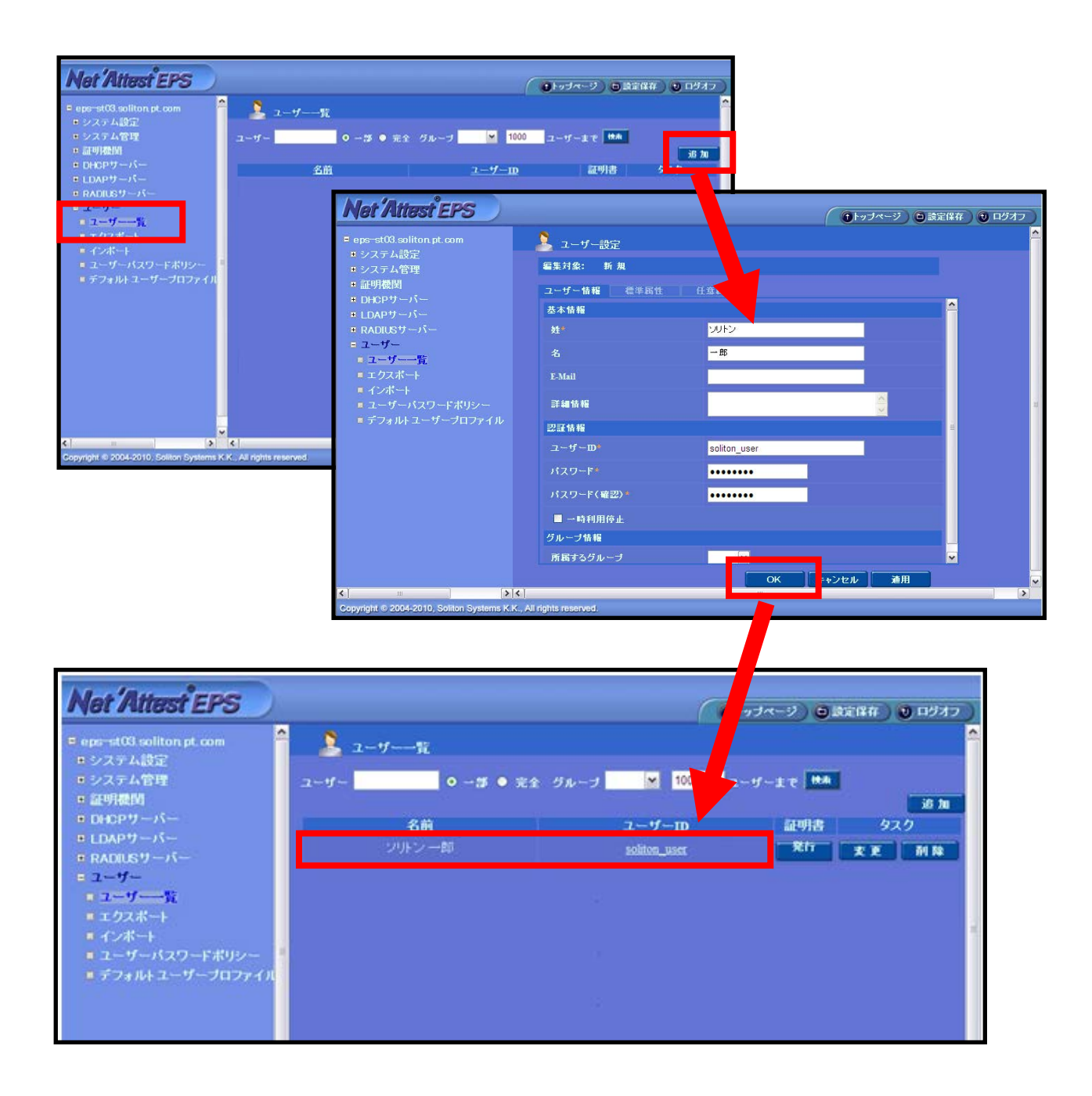

### <span id="page-13-0"></span>2-6 ユーザー証明書の発行

WebGUI より、ユーザー証明書の発行を行います。

「ユーザー」→「ユーザー一覧」から、該当するユーザーの「証明書」の欄の『発行』 ボタンでユーザー証明書の発行を始めます。

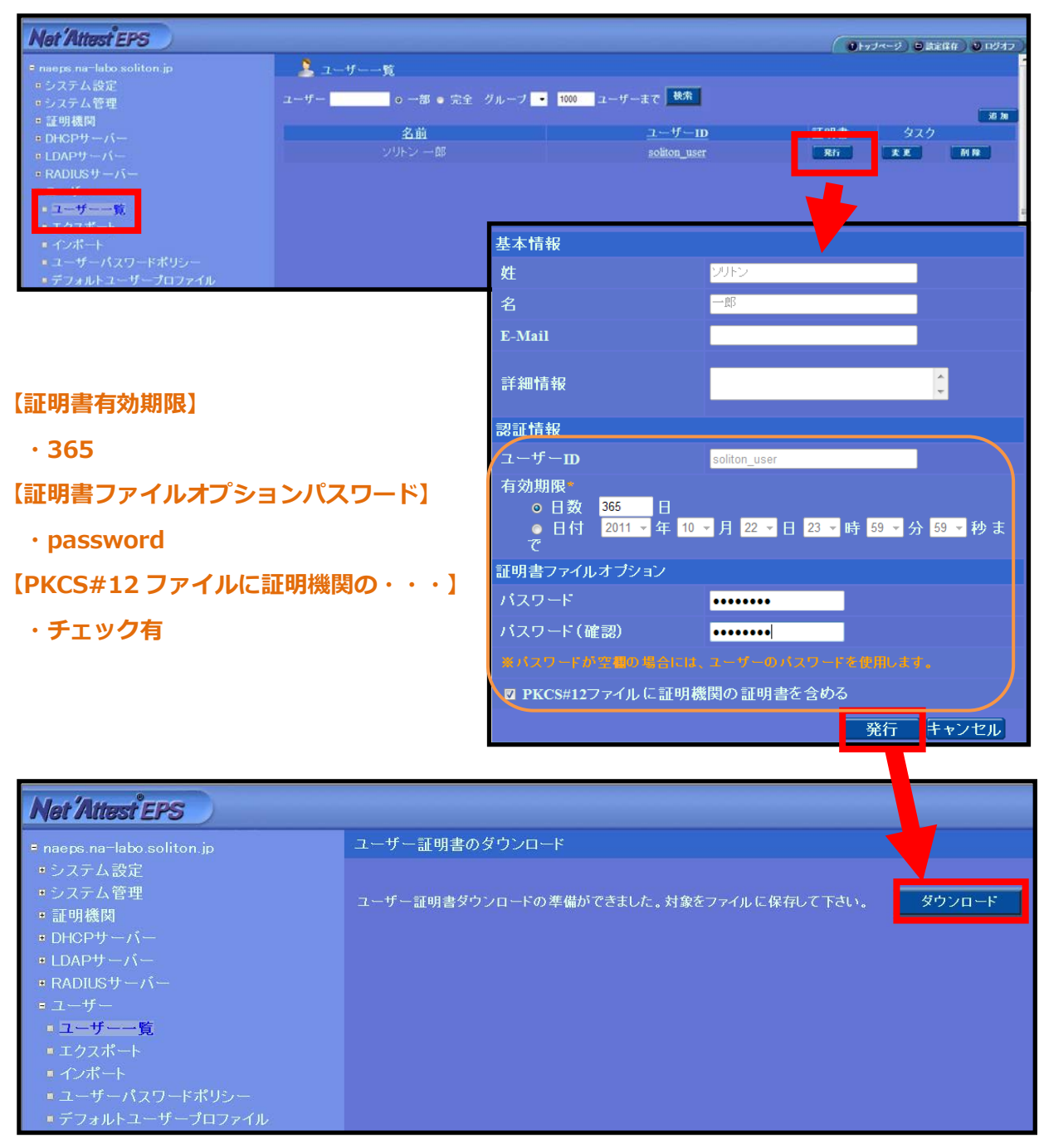

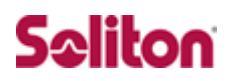

## 3 **証明書の取得とインポート**

#### 3-1 操作の流れ

操作の流れ

- 1. CA 証明書のインポート (Aventail)
- 2. CSR の生成 (Aventail)
- 3. 仮クライアント証明書のインストール (NetAttest EPS)
- 4. サーバー証明書署名要求の受付 (NetAttest EPS)
- 5. サーバー証明書の発行 (NetAttest EPS)
- 6. サーバー証明書のダウンロード (NetAttest EPS)
- 7. サーバー証明書のインポート (Aventail)
- 8. 証明書の選択 (Aventail)

### 3-2 CA証明書のインポート (Aventail)

SonicWALL 社製 SSL VPN Aventail を設定するためには、管理 WebGUI を利用する 方法があります。本書では、管理 WebGUI から各種設定を実施する方法を紹介します。 NetAttest EPS でダウンロードした CA 証明書 nacacert-pem.cer のインポートを行いま す。Aventail Management Console にログインします。

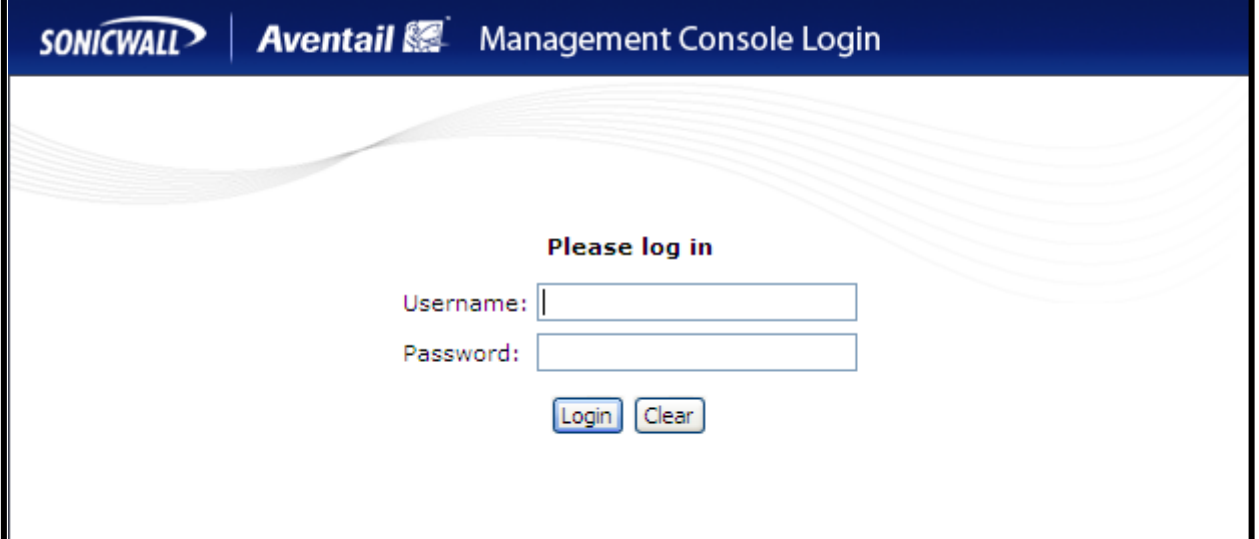

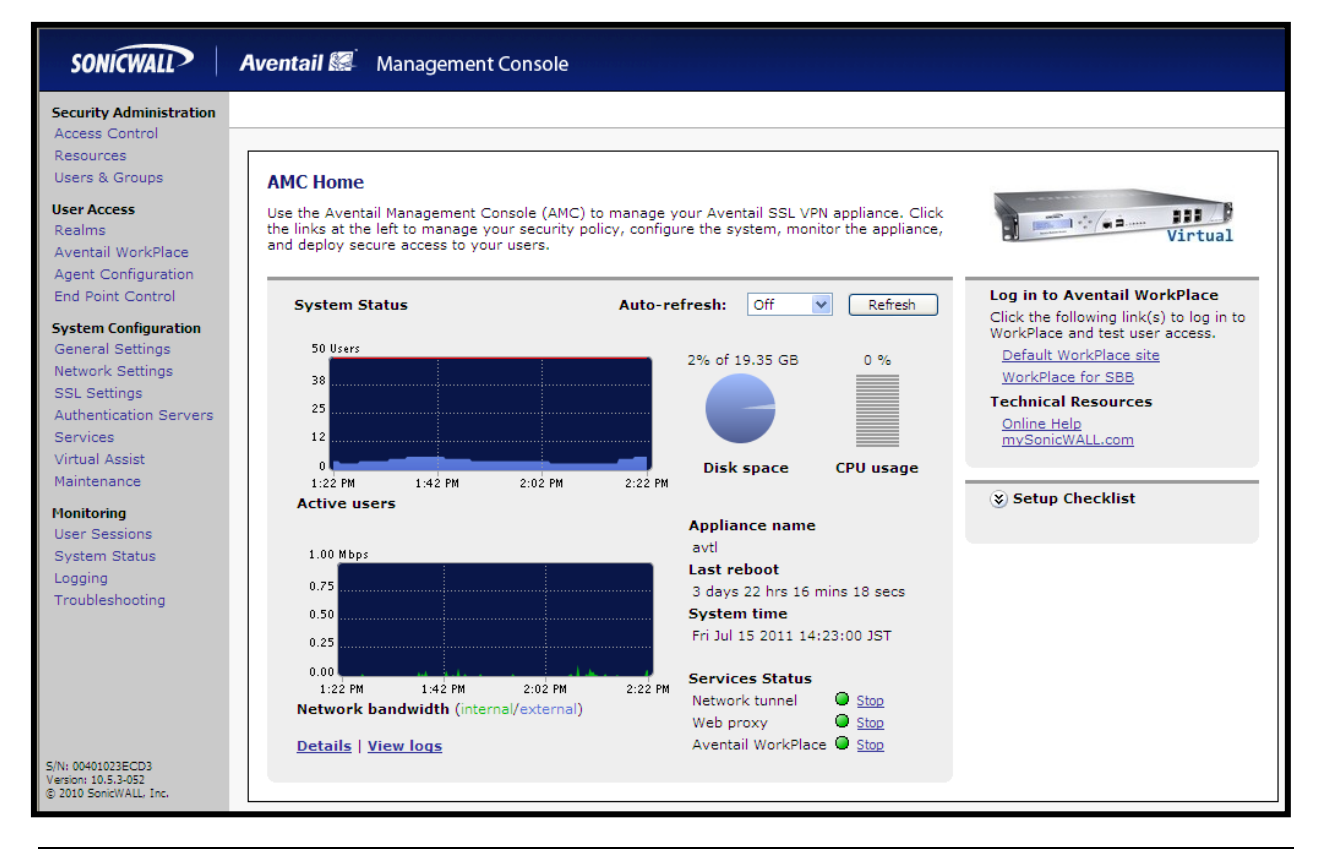

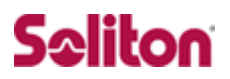

SSL Settings から CA certificates の Edit を選択します。

New を選択し、Certificate file の参照で NetAttest EPS でダウンロードした

CA 証明書 nacacert-pem.cer を選択し、Import ボタンを押すと追加されます。

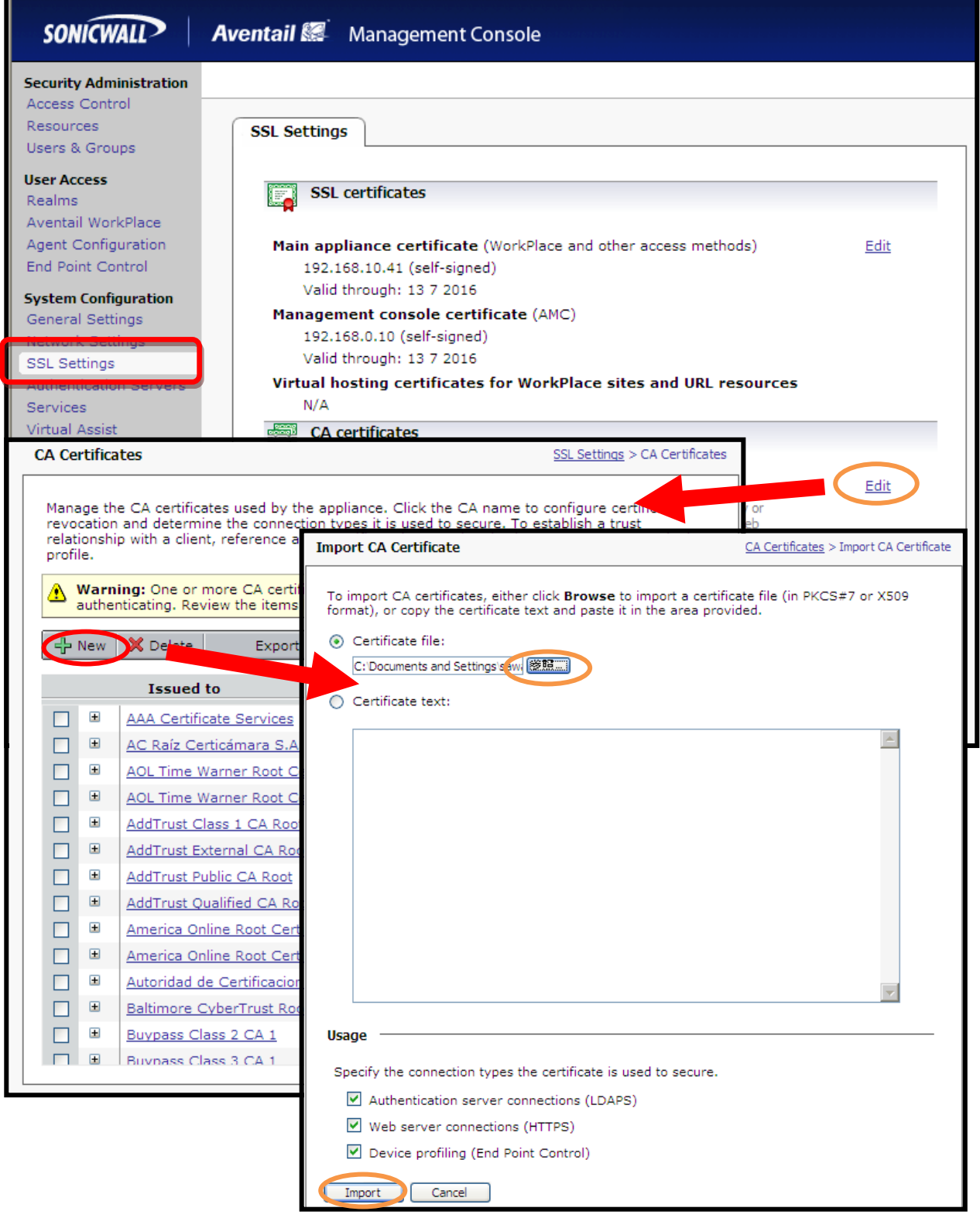

## 3-3 CSRの生成 (Aventail)

次に CSR(Certificate Signing Request)の生成を行います。

SSL Settings から SSL certificates の Edit を選択します。

Certificate Signing Requests の New をクリック後、必須項目を埋めて Save を選択 します。

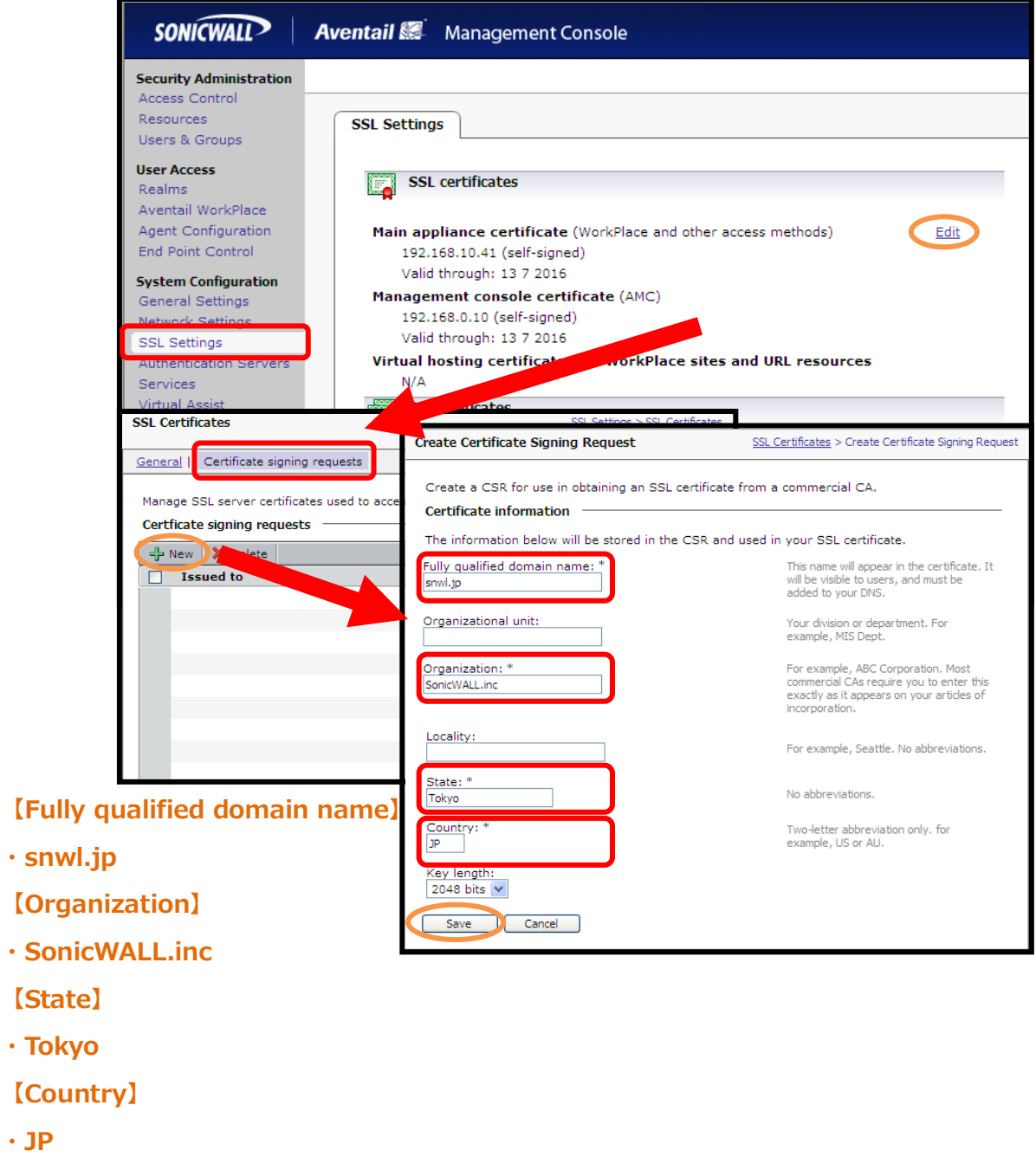

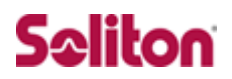

CSR が生成されるのですべての文字列をコピーし OK を選択します。 コピーした CSR をテキストに貼りつけ、テキストファイルにします。

<span id="page-18-0"></span>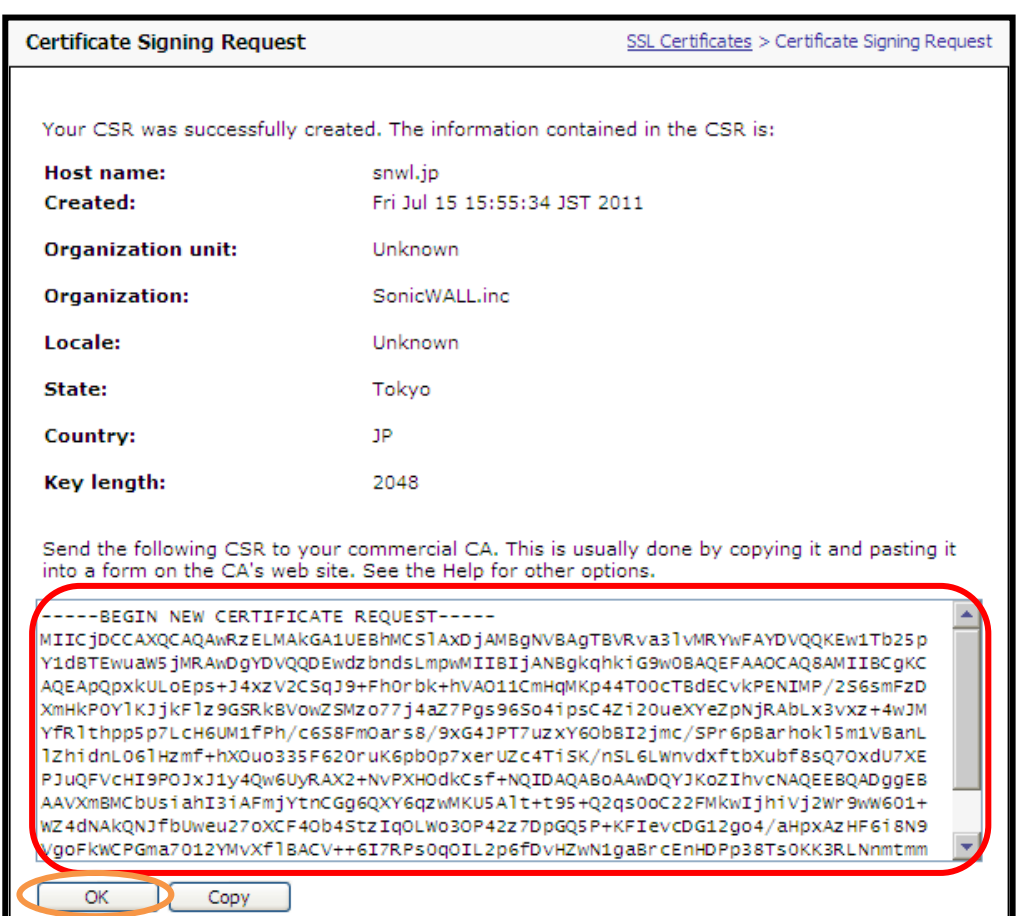

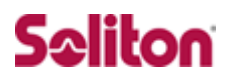

### 3-4 仮クライアント証明書のインストール (NetAttest EPS)

NetAttest EPS の管理者向け証明書サービスページにアクセスします。 管理者向け証明書サービスページの URL は「http://192.168.2.1/certsrva/」です。 証明書要求を選択し、要求の作成画面で OK を押します。

その後、証明書が発行されるのでインストールを選択します。

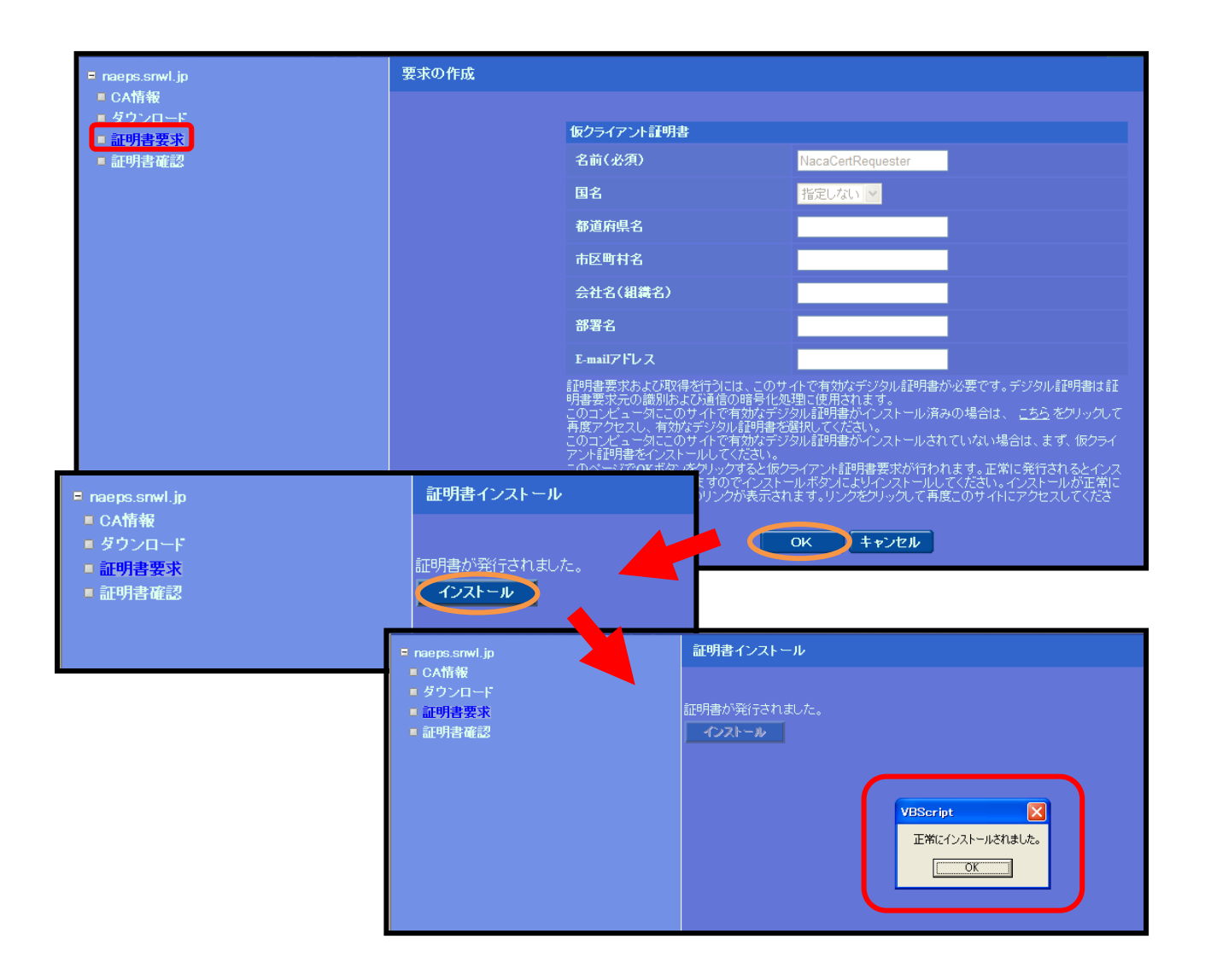

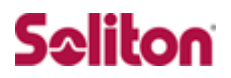

### 3-5 サーバー証明書署名要求の受付 (NetAttest EPS)

有効なデジタル証明書を選択します。

Aventail で発行したデジタル証明書を選択し、OK を押します。

証明書要求―プロファイルの選択画面で WEB サーバー証明書を選択します。

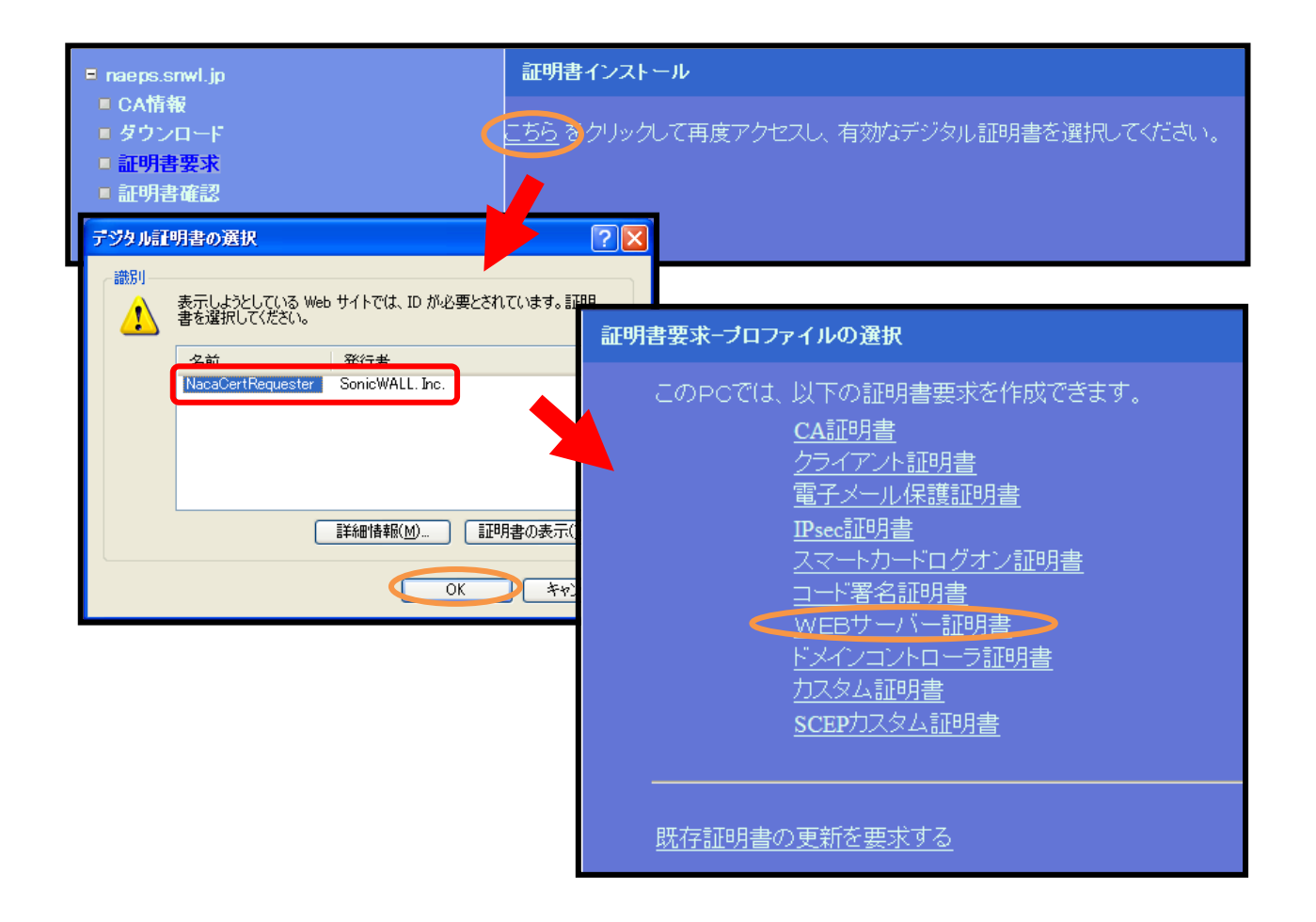

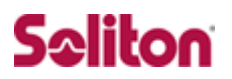

要求の作成画面の PKCS#10 ファイルによる証明書要求を選択します。

次に参照から Aventail から生成された CSR を貼りつけたテキストファイルを選択しま す。

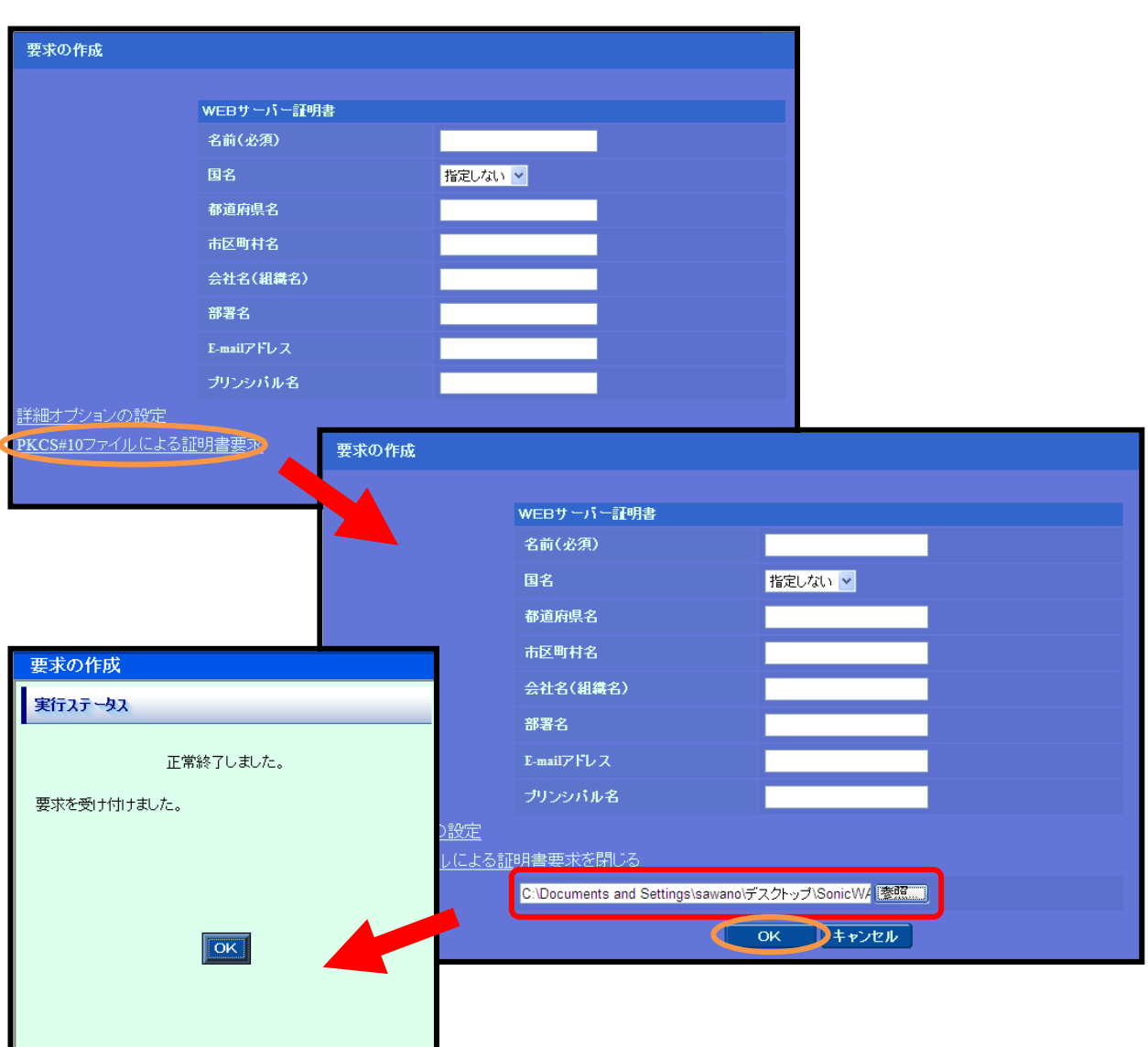

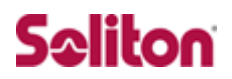

### 3-6 サーバー証明書の発行 (NetAttest EPS)

CA 管理ページにアクセスします。

CA 管理ページの URL は「http://192.168.2.1:2181/caadmin/」です。

要求管理を選択すると、先程ユーザー向け証明書サービスページから要求された

WEB サーバー証明書が表示されているので、選択にチェックを入れ発行を選択します。

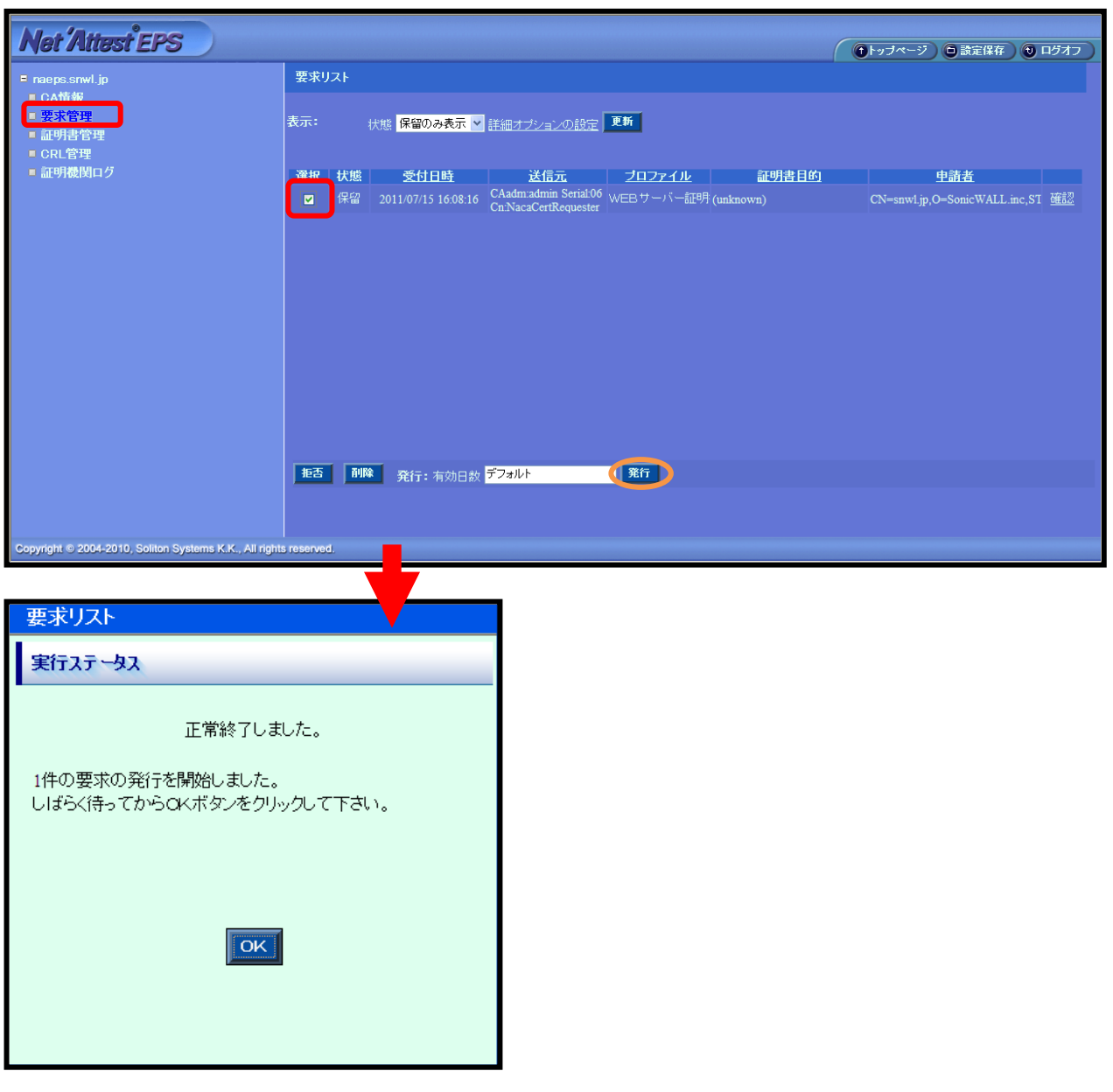

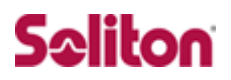

### 3-7 サーバー証明書のダウンロード (NetAttest EPS)

再度管理者向け証明書サービスページにアクセスします。

管理者向け証明書サービスページの URL は「http://192.168.2.1/certsrva/」です。

証明書の確認を選択すると状態が発行になっていますので、インストールを選択します。

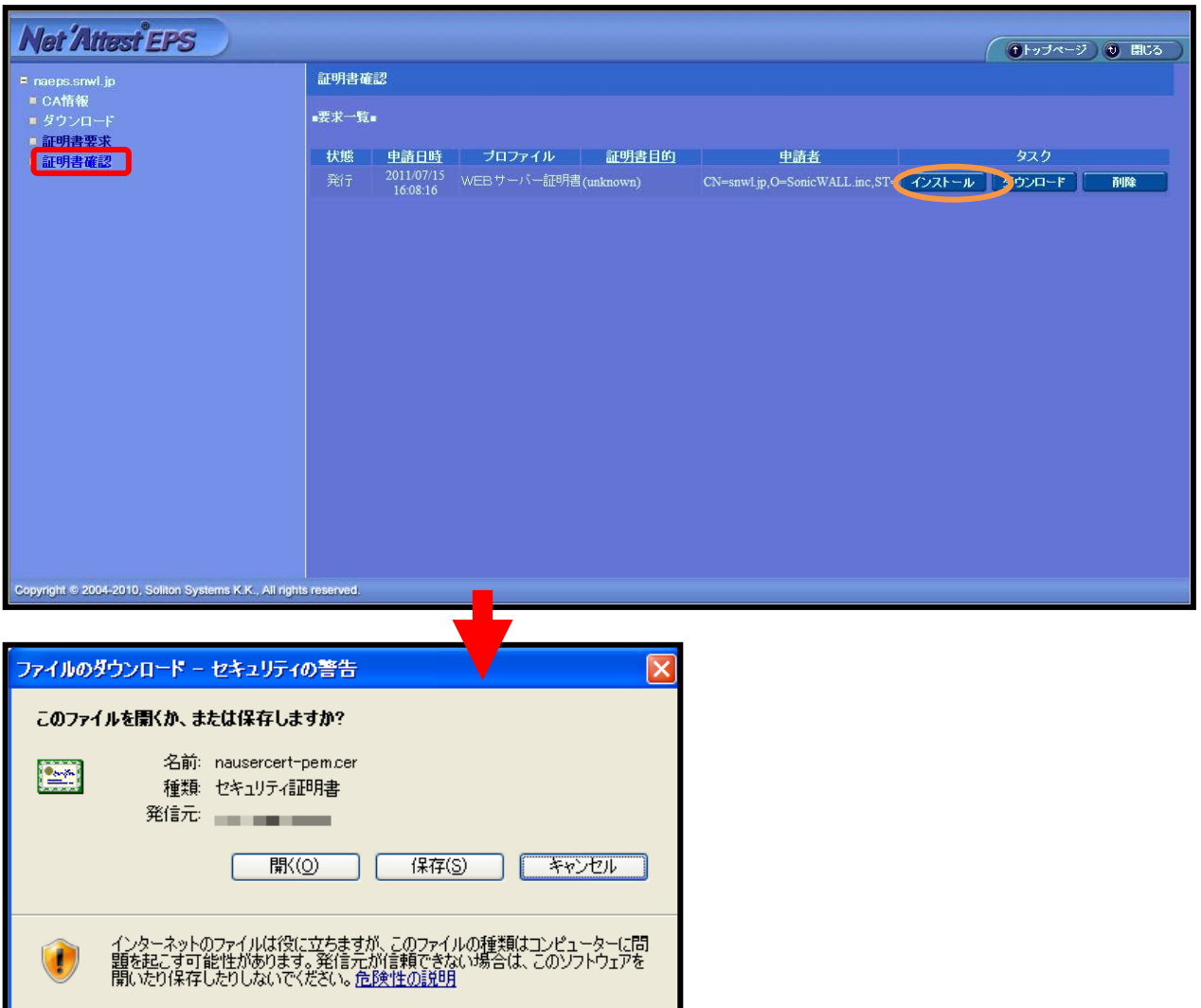

## 3-8 サーバー証明書のインポート (Aventail)

Aventail Management Console にログインします。

SSL Settings から Edit→Certificate Signing Requests を選択し、その中の「snwl.j p」の Process CSR response を選択します。

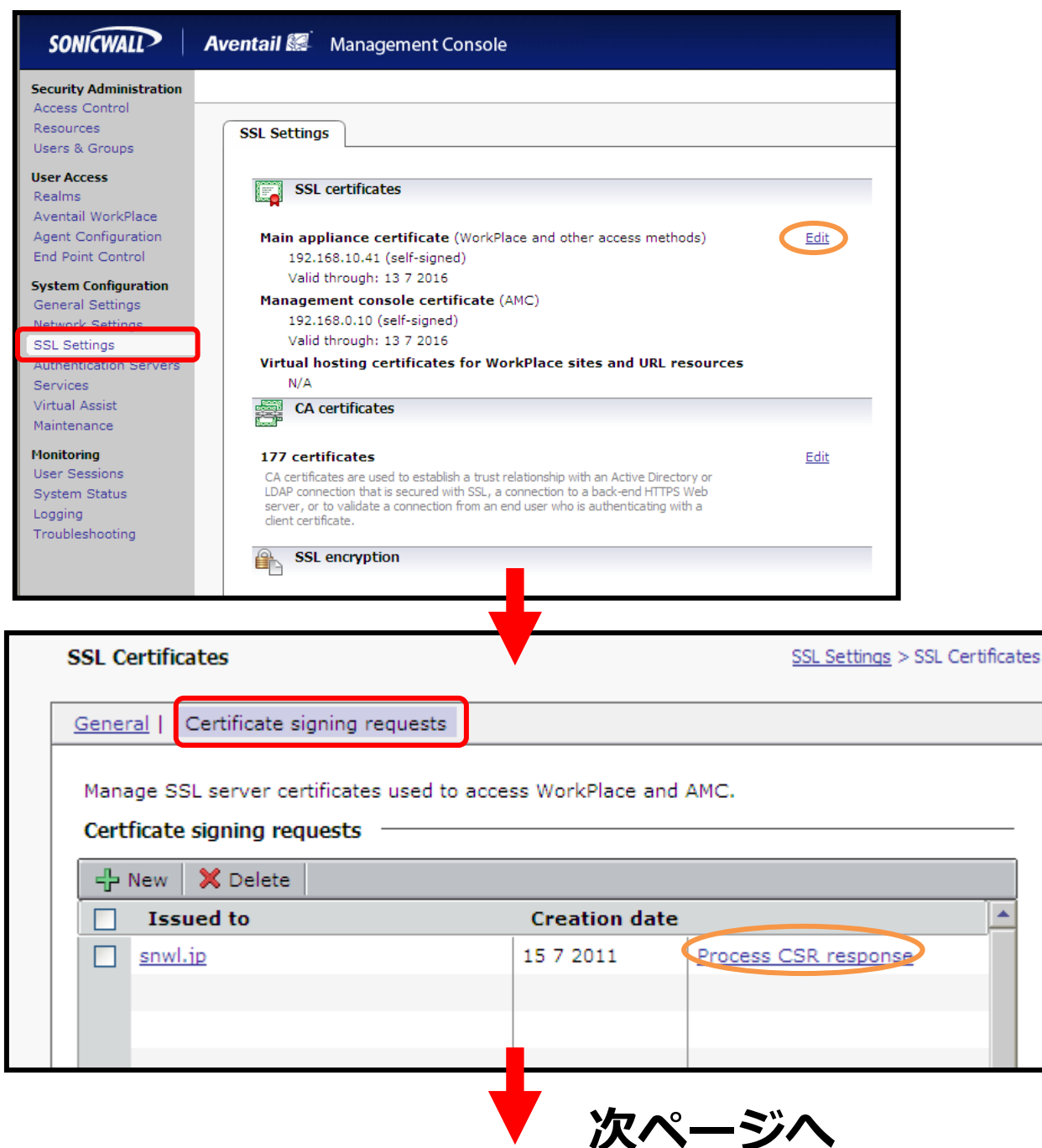

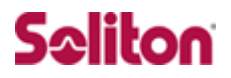

参照ボタンから NetAttest EPS からダウンロードしたサーバー証明書を選択し、Save を選択します。これでサーバー証明書のインポートは完了です。

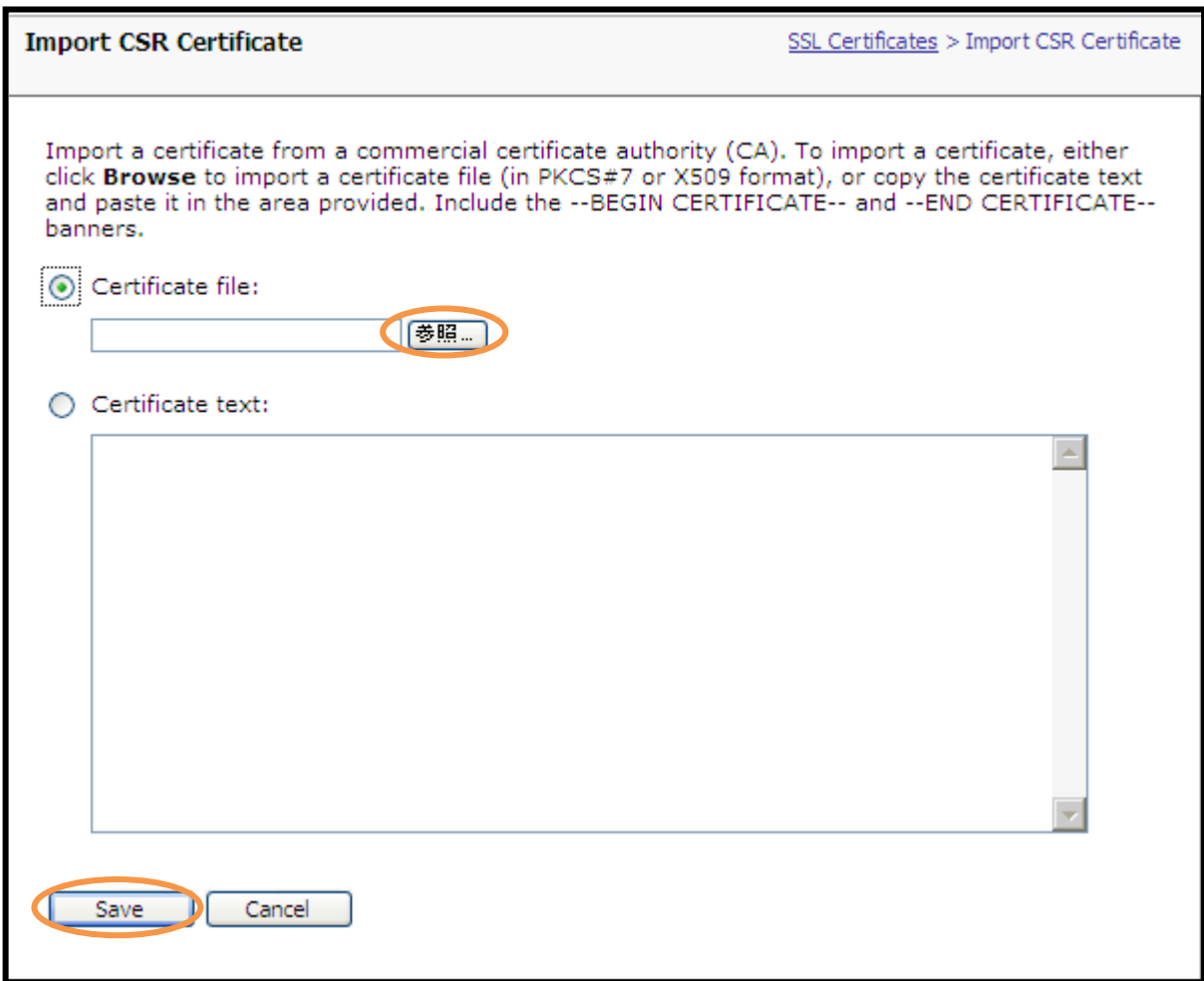

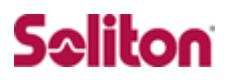

### 3-9 証明書の選択 (Aventail)

SSL Settings から Edit→General を選択し、Certificate usage の WorkPlace/access methods の Certificate を選択します。

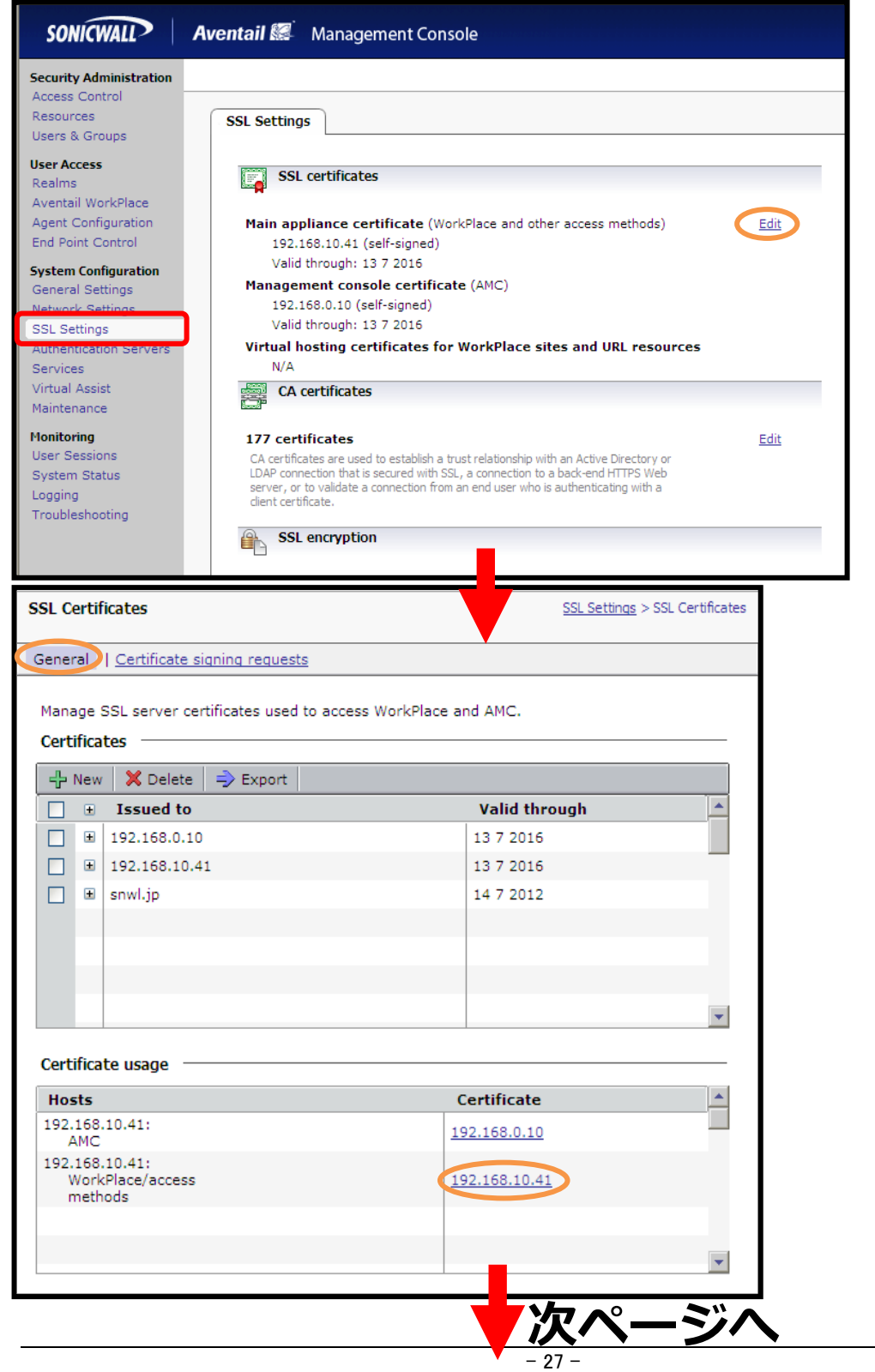

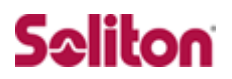

プルダウンメニューからインポートした証明書を選択し、OK を押します。

#### 以上で証明書の選択は完了です。

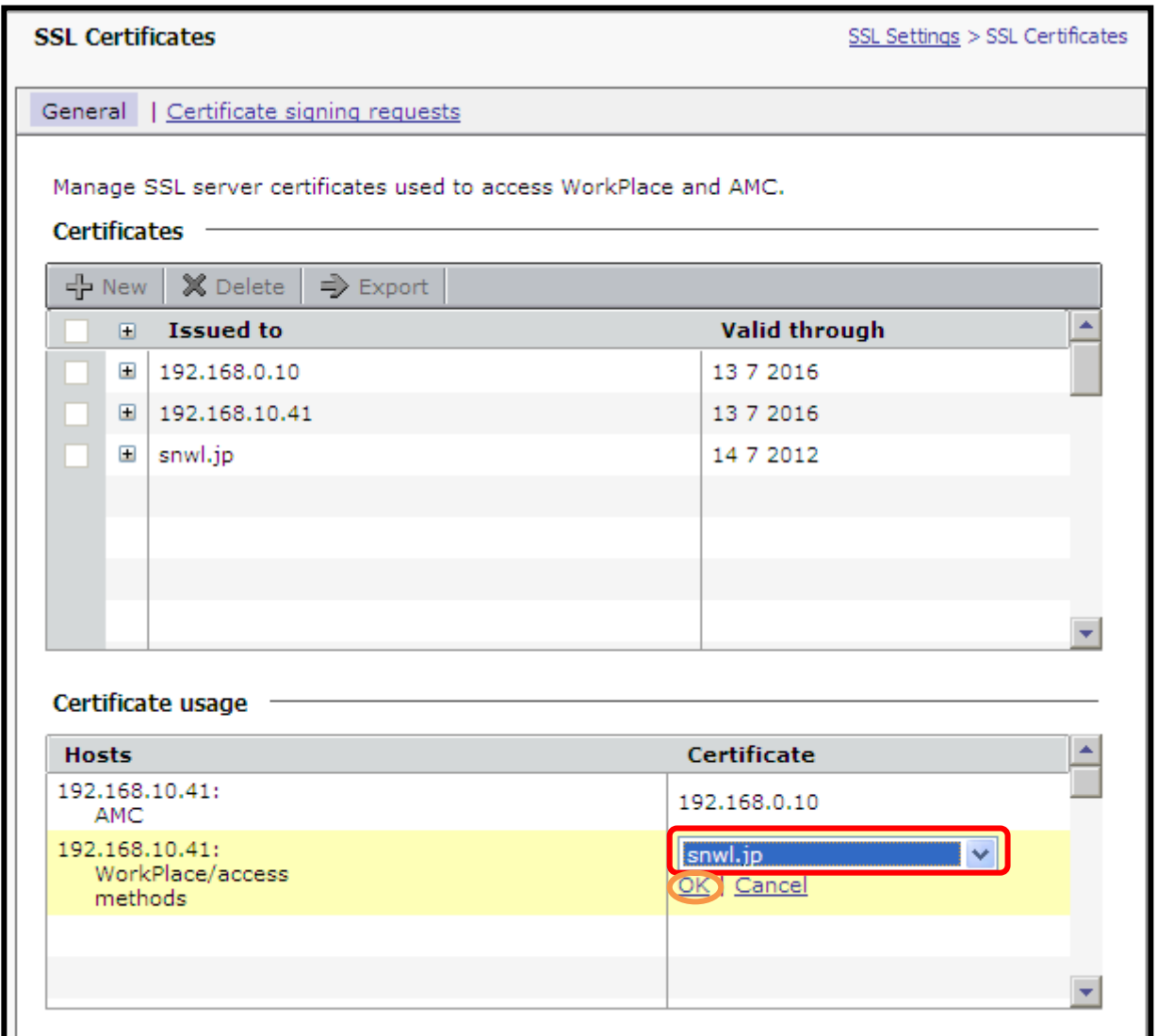

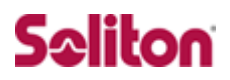

## 4 **Aventail の認証設定**

4-1 Aventailの認証設定の流れ

設定の流れ

- 1. 認証サーバーの設定(RADIUS)
- 2. 認証サーバーの設定(PKI)
- 3. Realm の追加

### 4-2 認証サーバーの設定(RADIUS)

認証サーバー(RADIUS)の設定を行います。

Authentication Servers から New を選択します。

次に New Authentication Server 画面で下記設定後、Continue を選択します。

次に Configure Authentication Server 画面で下記設定後、Save を選択します。

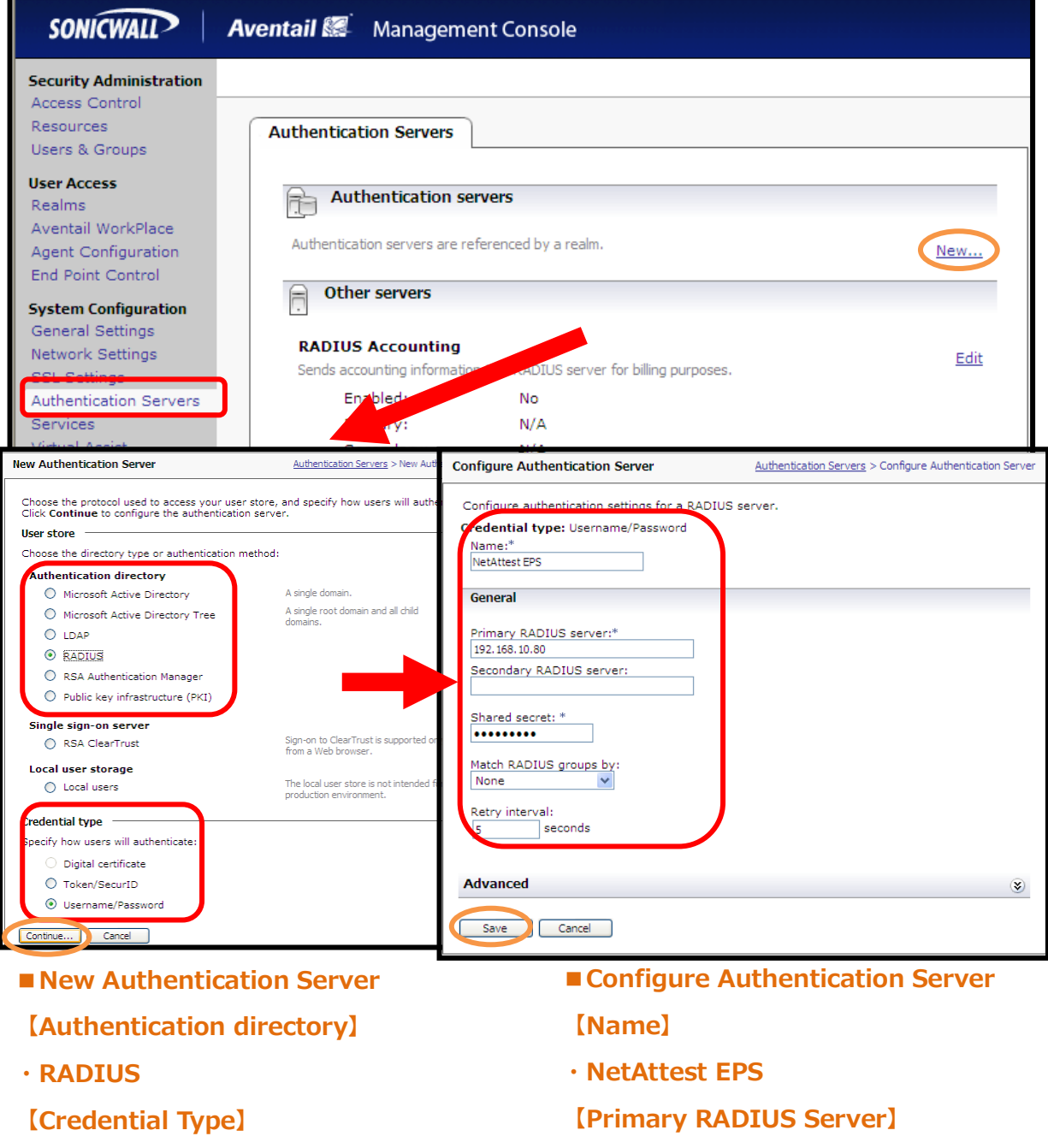

**・Username/Password**

**・192.168.1.2**

### 4-3 認証サーバーの設定(PKI)

#### 認証サーバー(PKI)の設定を行います。

Authentication Servers から New を選択します。

次に New Authentication Server 画面で下記設定後、Continue を選択します。

次に Configure Authentication Server 画面で下記設定後、Save を選択します。

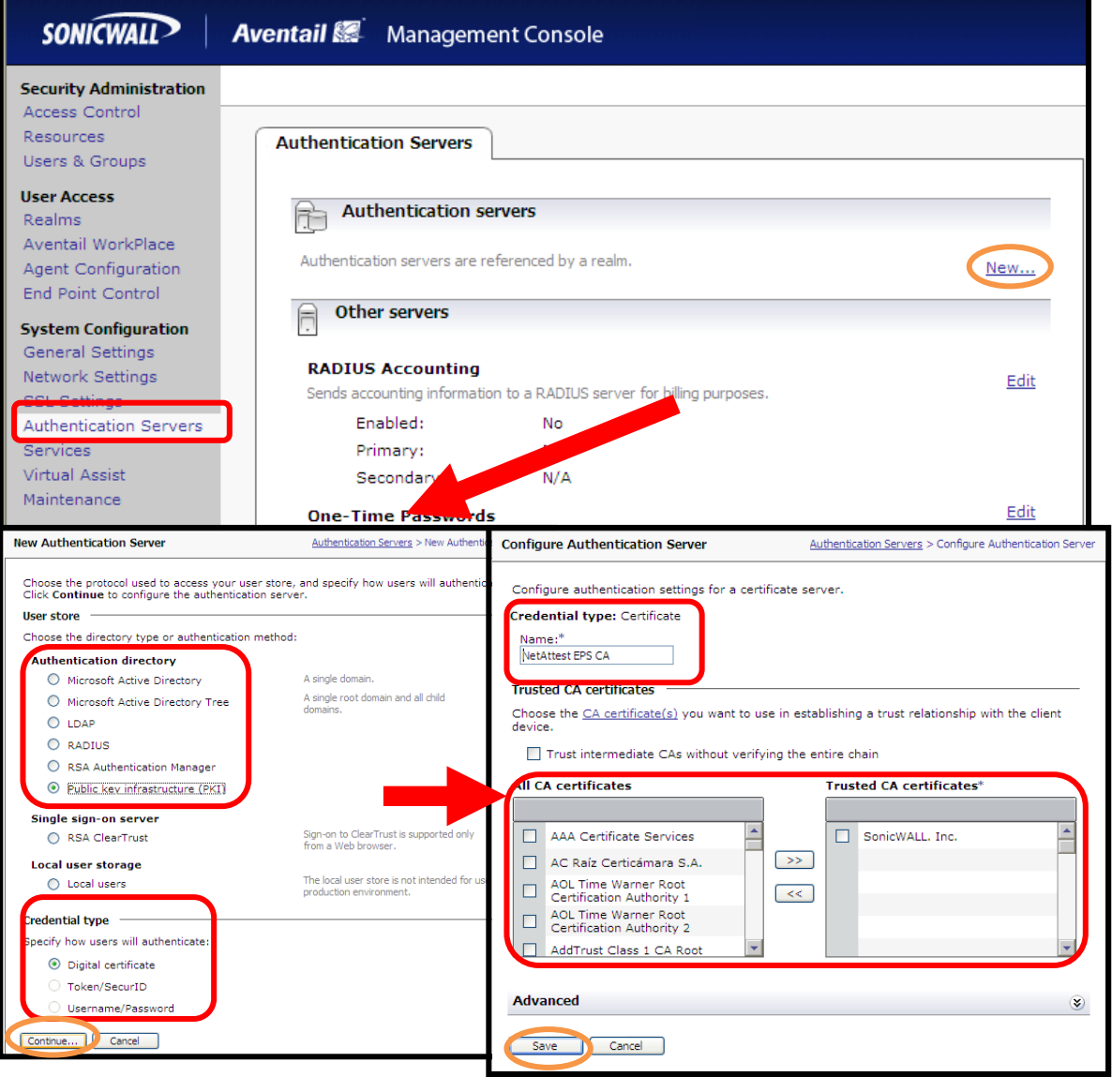

■**New Authentication Server 【Authentication directory】 ・Public Key Infrastructure(PKI) 【Credential Type】 ・Degital certificate ■Configure Authentication Server 【Name】 ・NetAttest EPS CA 【All CA certificates】 ・SonicWALL.Inc**

#### 以上で認証サーバー(RADIUS、PKI)の設定は完了です。

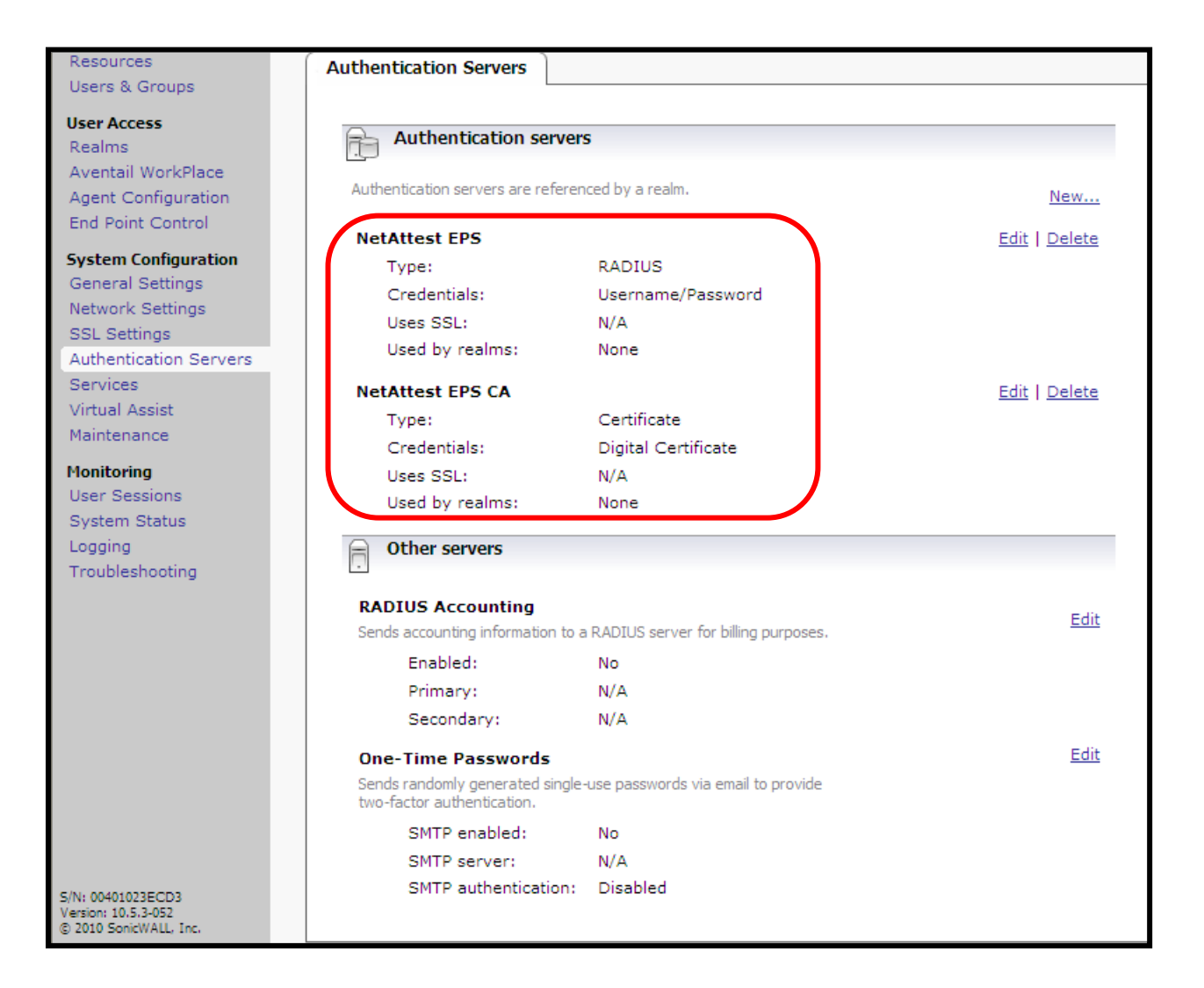

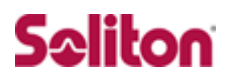

### 4-4 Realmの追加

続いて Realm の追加を行います。

Realms から click here を選択し、下記の様に設定します。

#### 次に進んで下さい。

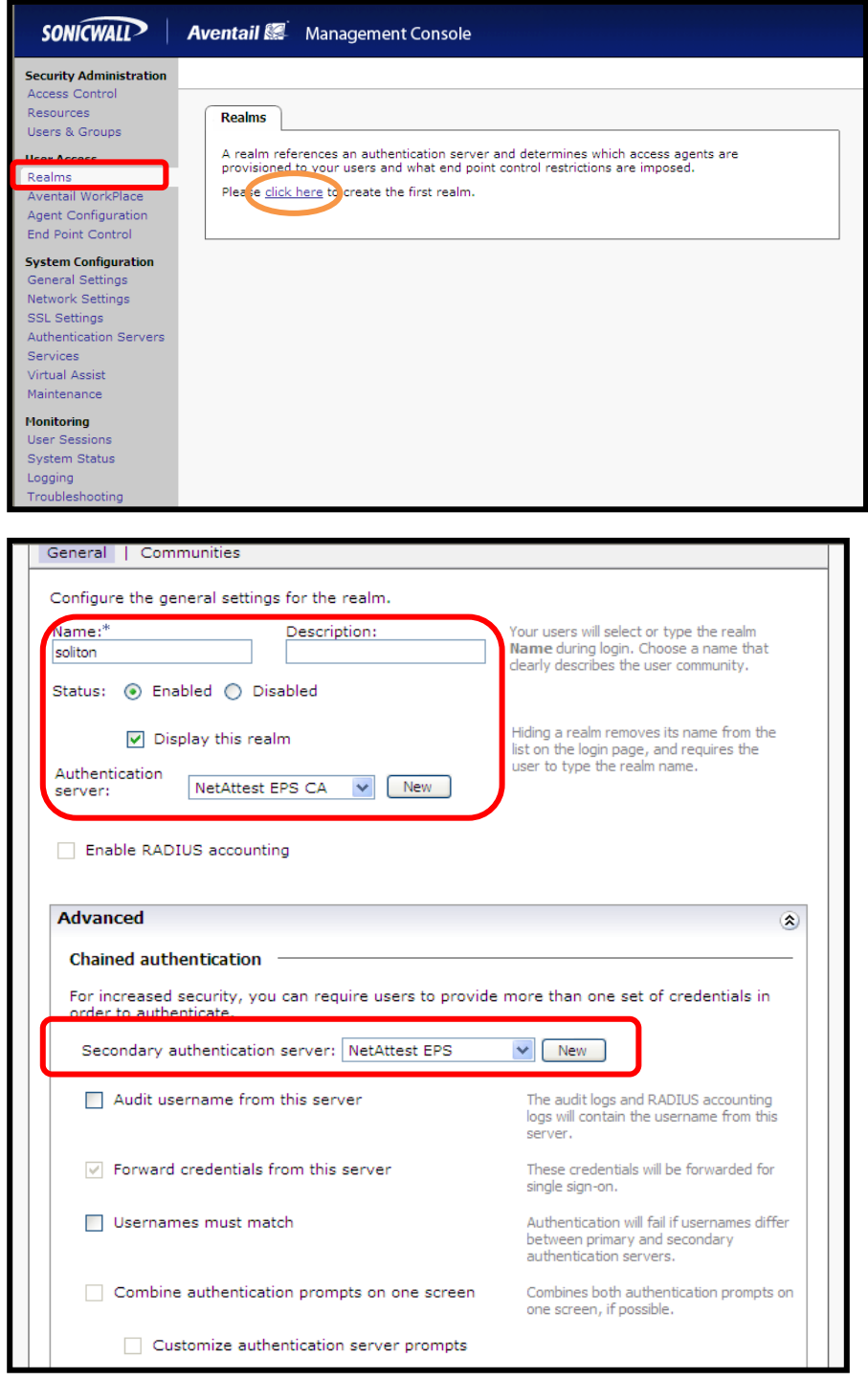

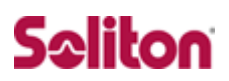

#### 設定変更を許可します。

#### 以上で Realm の追加は完了です。

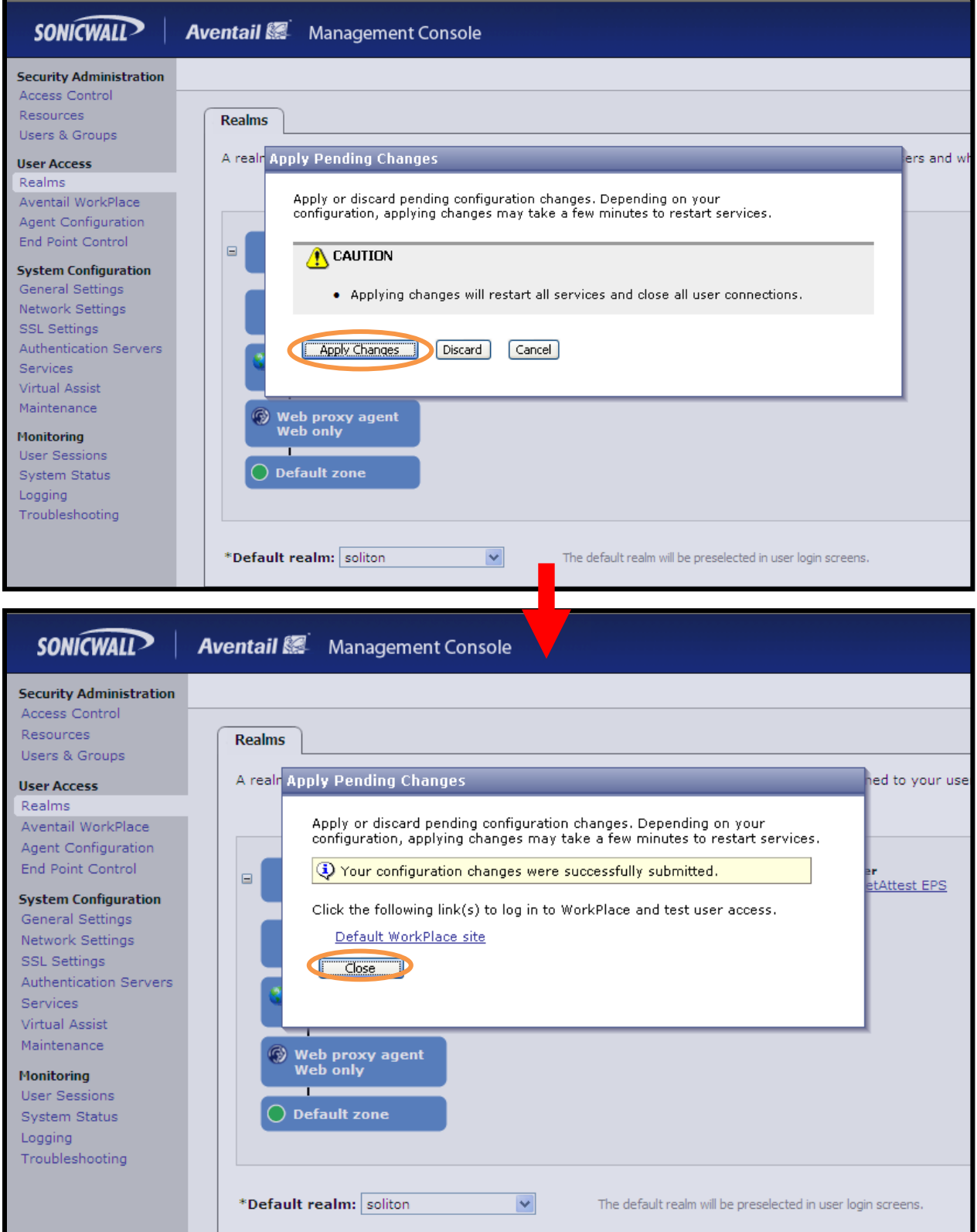

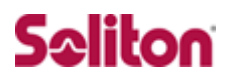

## 5 **クライアントPCの設定**

<span id="page-34-0"></span>5-1 クライアントPC設定の流れ

設定の流れ

- 1. 証明書のインポート
- 2. 認証の確認

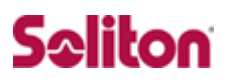

#### 5-2 証明書のインポート

NetAttest EPS からダウンロードした証明書をインポートします。

本書では、デスクトップ上に保存されている「soliton 08p12」アイコンをダブルクリ ックします。

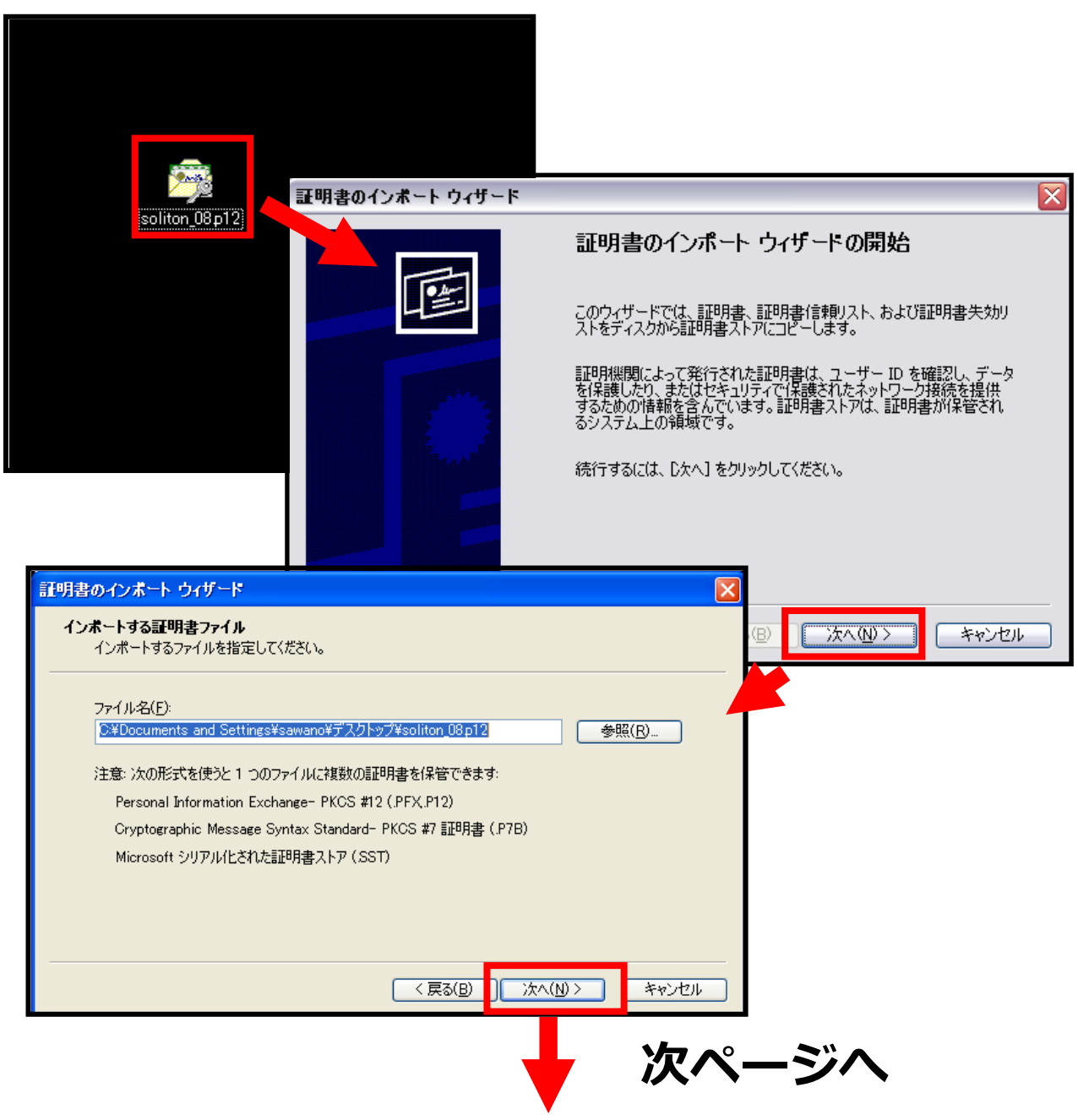

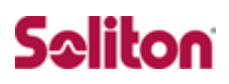

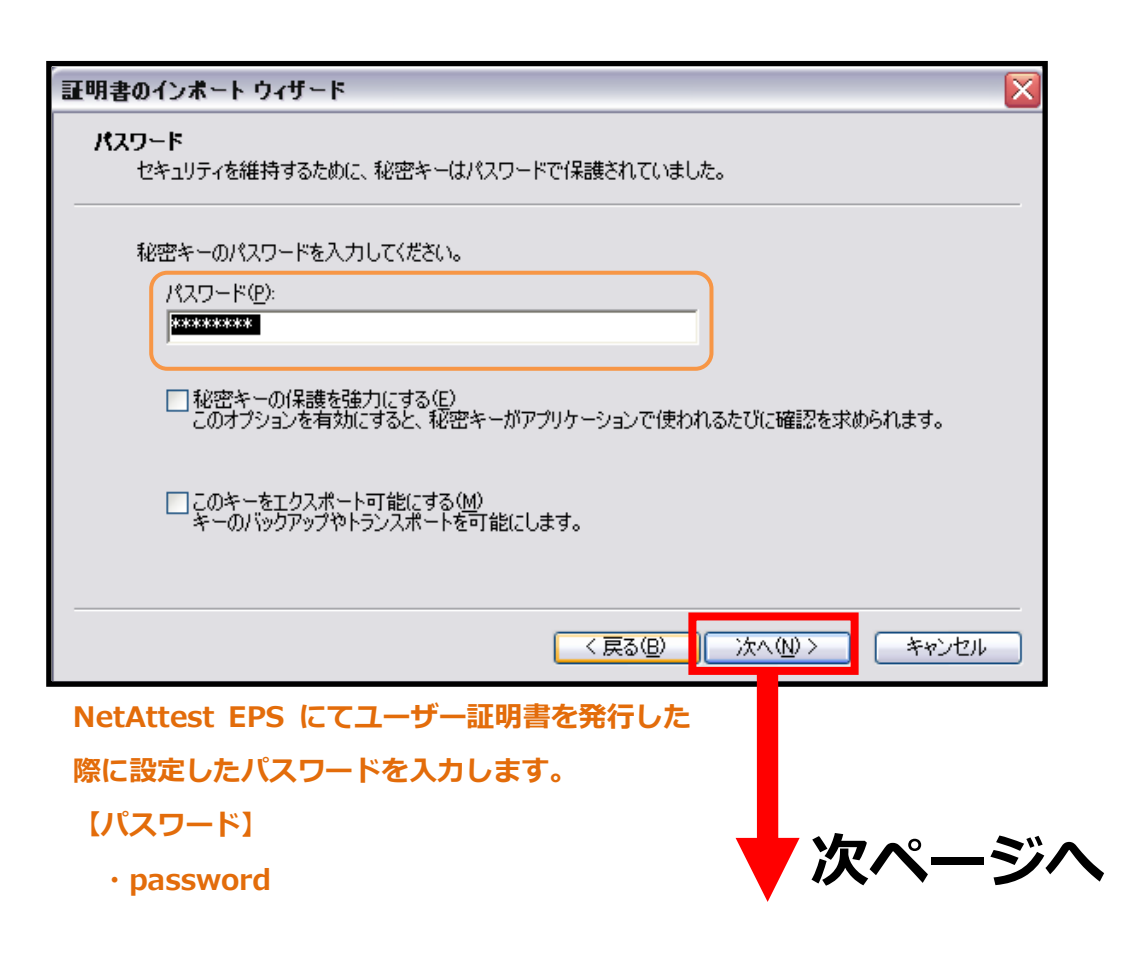

## Seliton

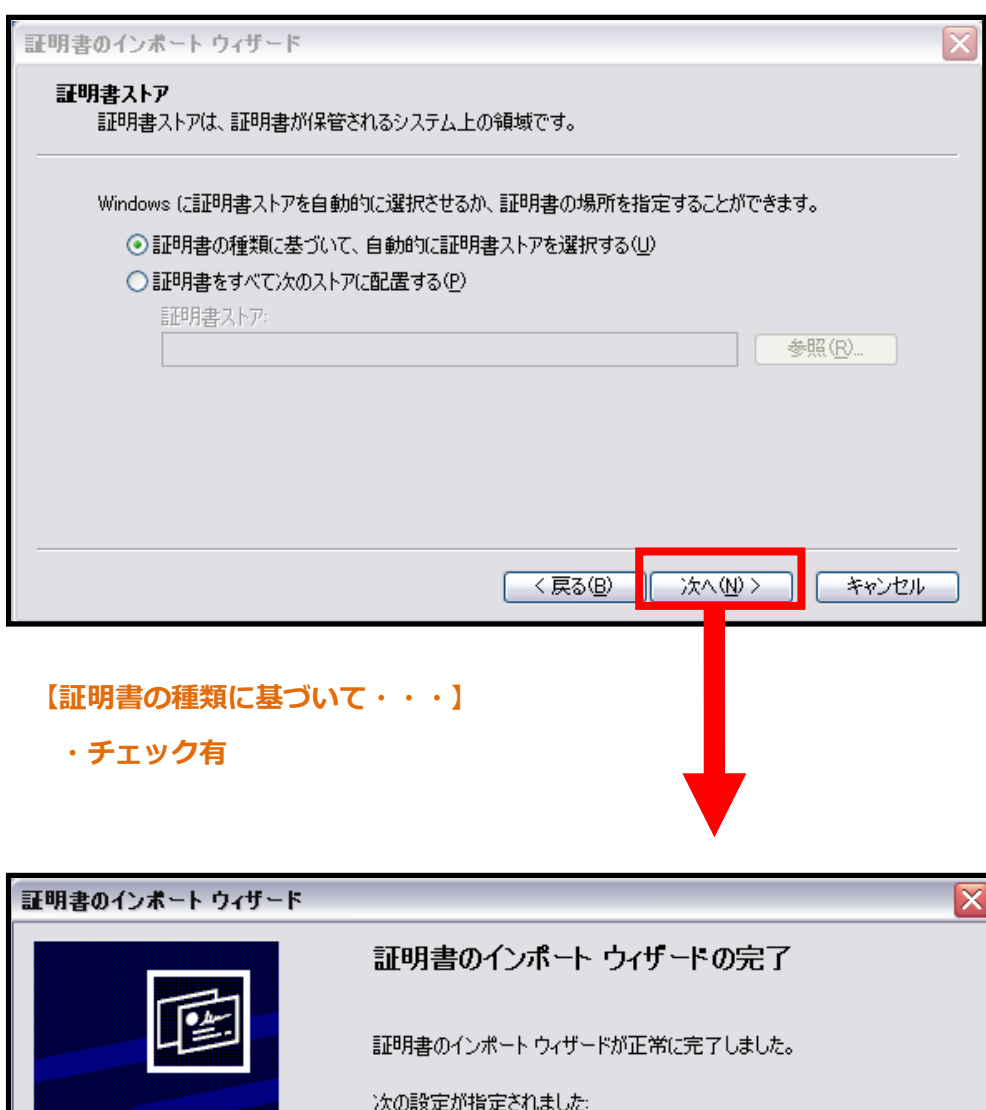

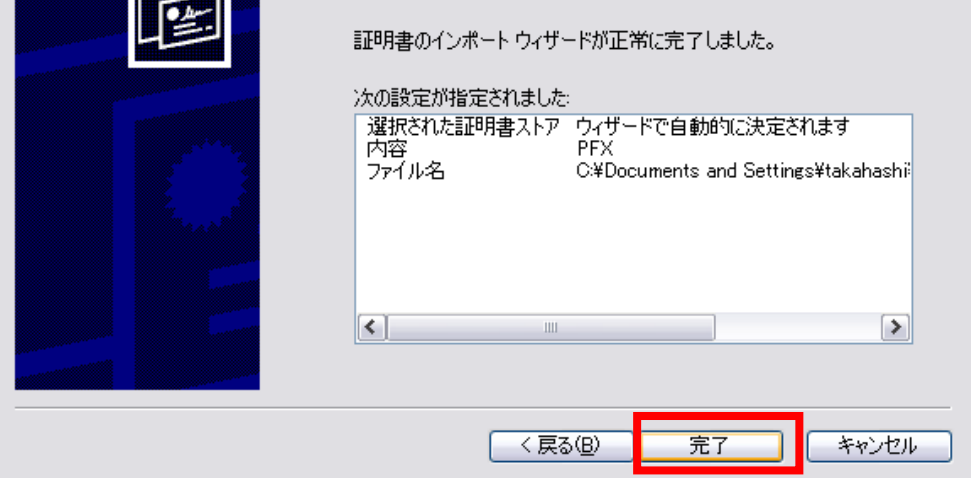

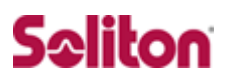

#### 5-3 認証の確認

#### SSL VPN 認証画面にログイン出来たら確認完了です。

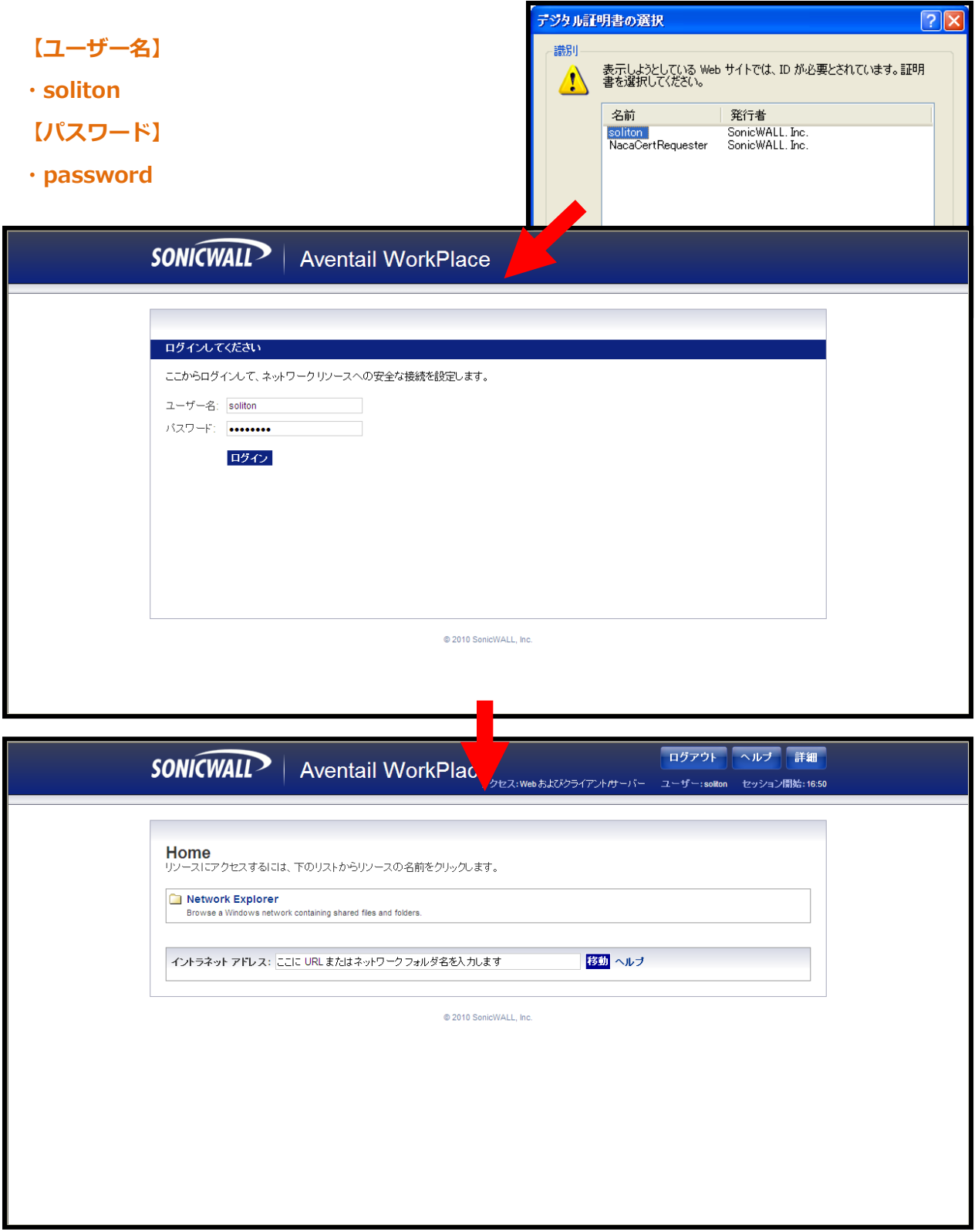

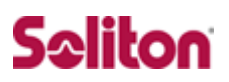

## **改訂履歴**

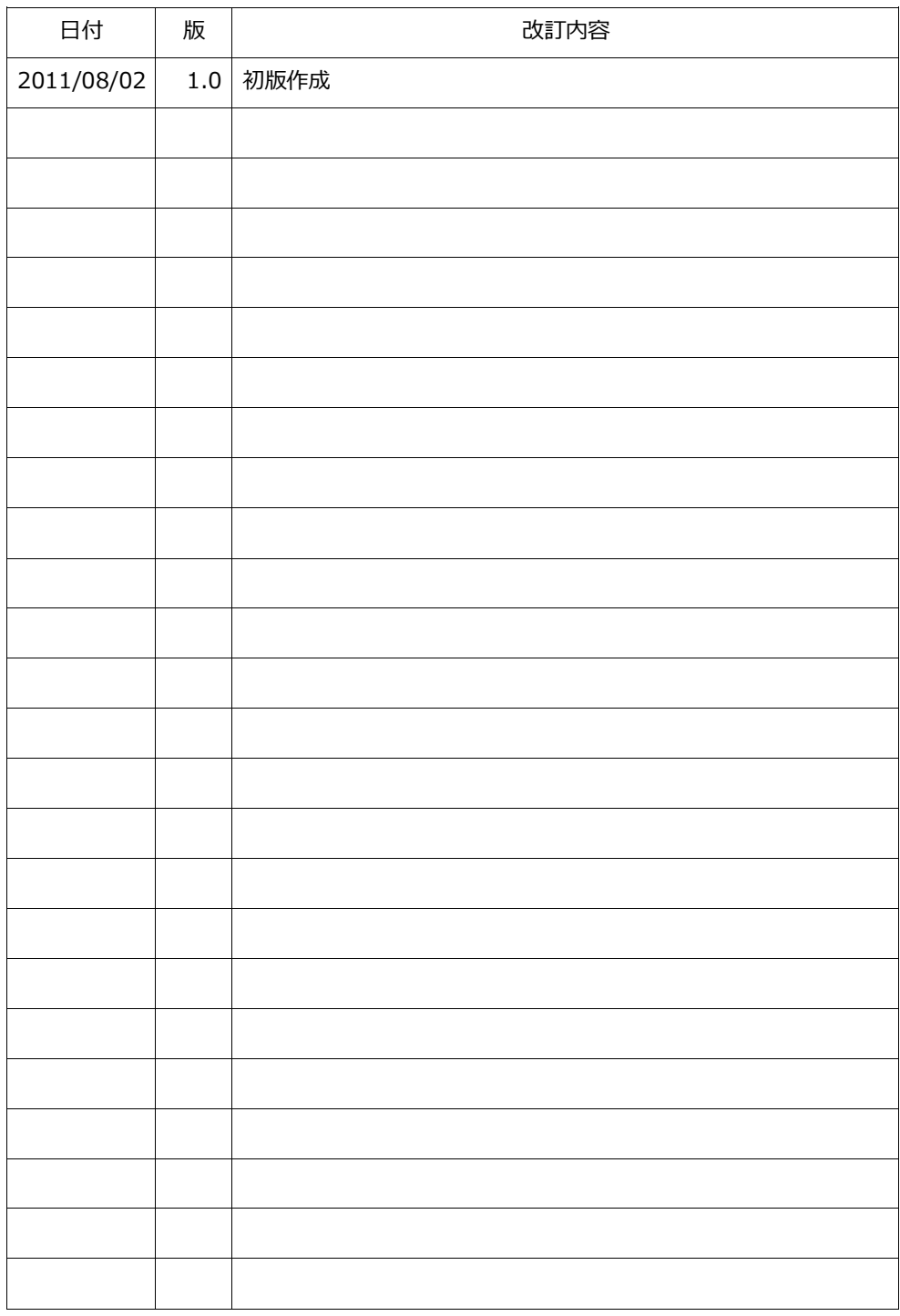